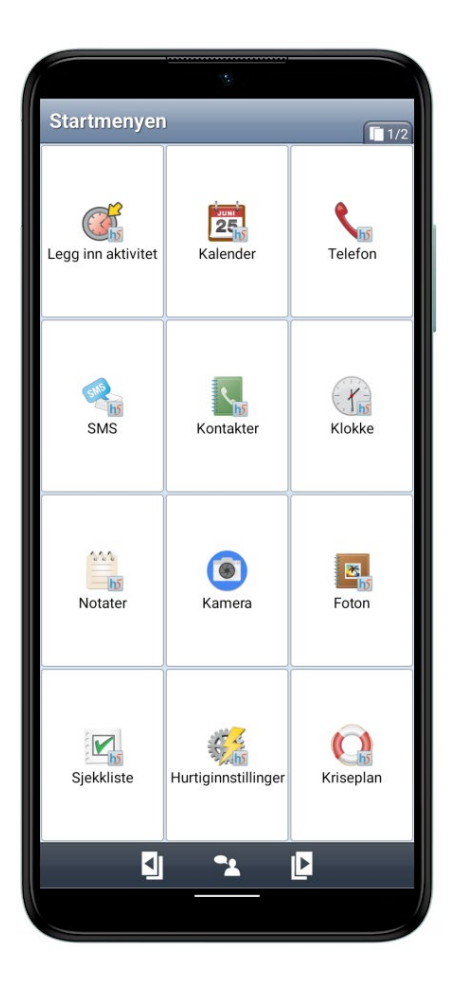

# **Handi One G3+**

Brukerveiledning

Art. nr: 706541

Programversjon 5.5 eller nyere

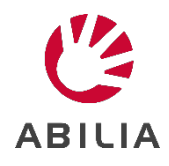

## Innholdsfortegnelse

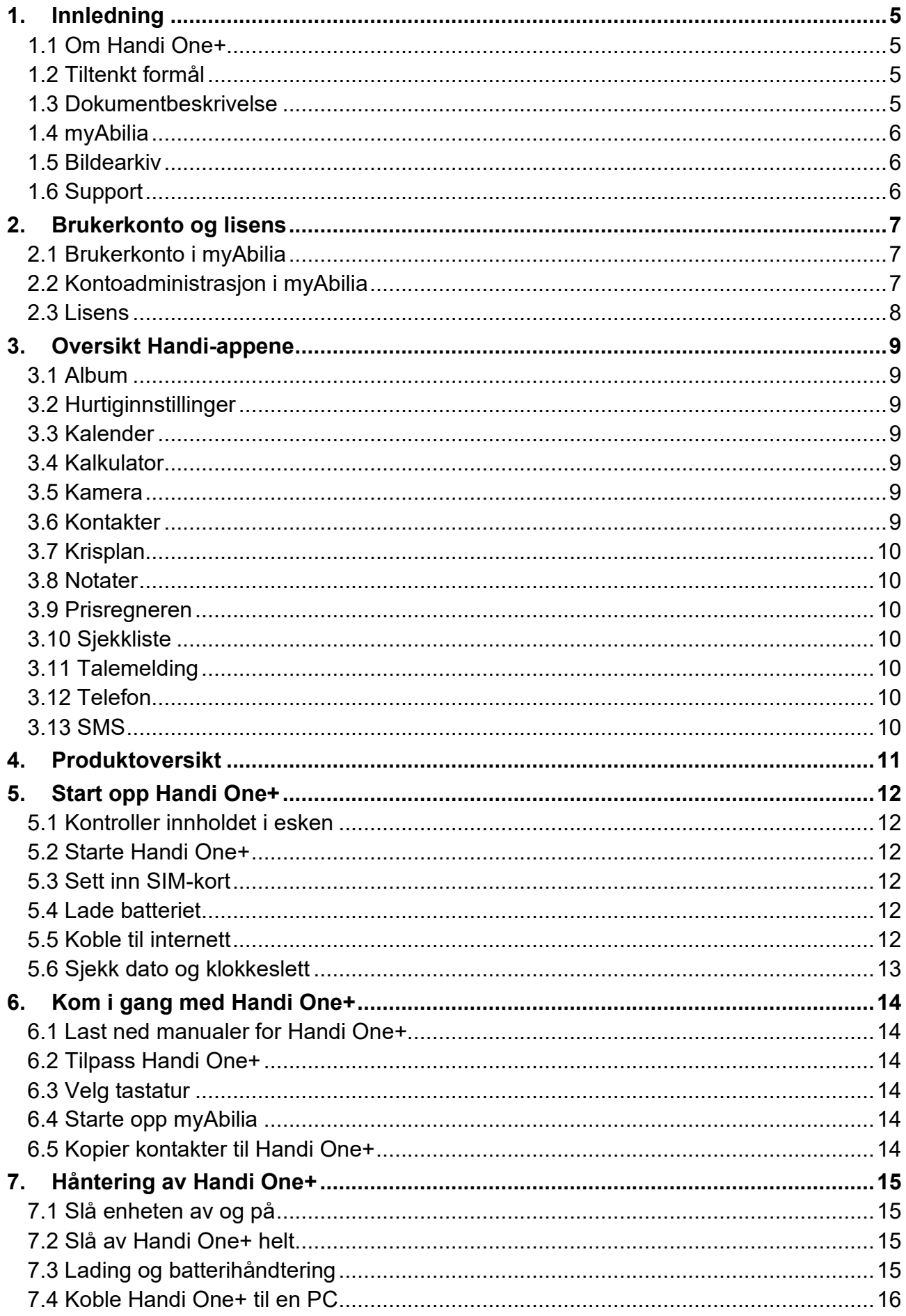

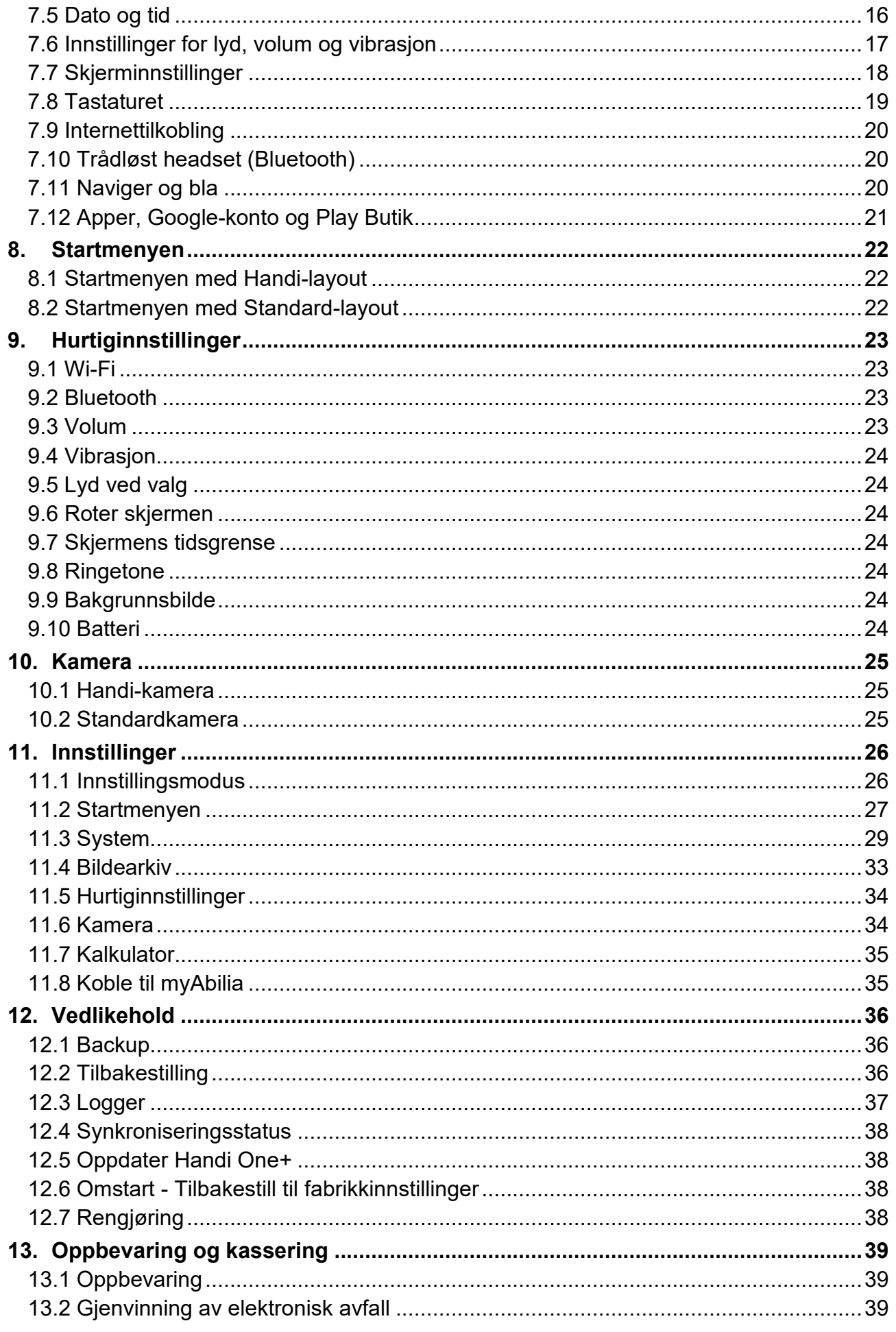

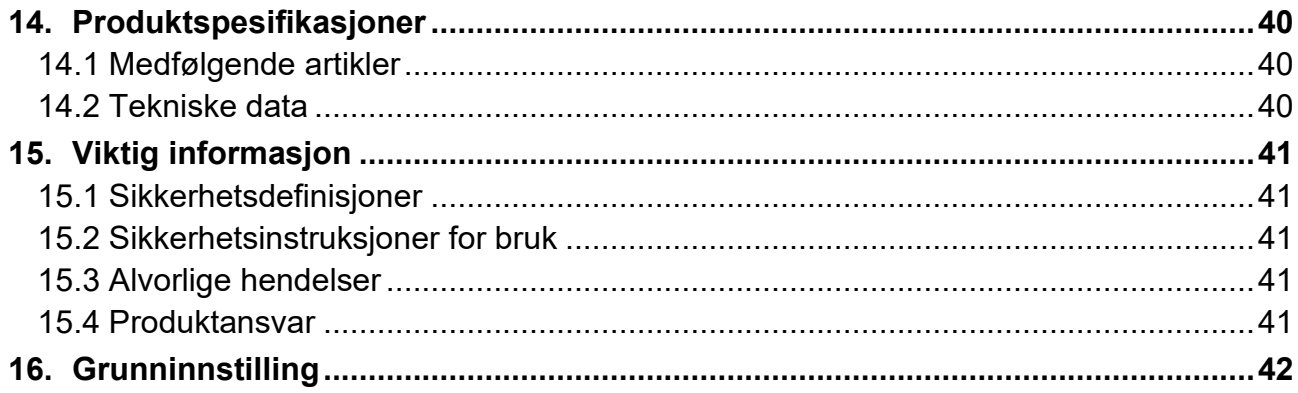

### <span id="page-4-0"></span>**1. Innledning**

#### <span id="page-4-1"></span>**1.1 Om Handi One+**

**Handi One+** er et medisinsteknisk hjelpemiddel designet for å tjene som et kognitivt hjelpemiddel i hverdagen. Produktet er en håndholdt digital kalender med flere utfyllende funksjoner.

Handi One+ har følgende funksjoner:

- Album
- Kamera

• Kontakter

- Hurtiginnstillinger • Kalender
- Kriseplan
- Kalkulator
- Notater
- **Prisregnere**
- **Sjekkliste**
- **Talemelding**
- Telefon og SMS

Handi One+ kan i stor grad tilpasses etter brukerens behov og funksjonsnivå. Man kan bruke egne bilder eller de som følger med Handi One+. Man kan velge hvilke funksjoner brukeren skal ha tilgang til. For å lese mer om hvordan man tilpasser Handi – se *Tilpasningsguide Handi5*.

Via nettjenesten *myAbilia* kan støttepersoner hjelpe med Handi One+ også når de ikke er i nærheten. Fra datamaskin/nettbrett kan støttepersonene administrere kalender, sjekklister, bildedarkiv, notater og talemeldinger.

Vil du vite mer om Handi, se *[www.abilia.no](http://www.abilia.com/)*.

#### <span id="page-4-2"></span>**1.2 Tiltenkt formål**

Handi One+ er en digital kalender utviklet for personer som trenger hjelp med tid og planlegging og har behov for grafisk tydelighet. Handi One+ kan brukes både innendørs og utendørs.

#### <span id="page-4-3"></span>**1.3 Dokumentbeskrivelse**

Dette dokumentet beskriver hvordan man kommer i gang med bruken av Handi One+. Denne håndboken er beregnet på ergoterapeuter, nære pårørende eller andre støttepersoner. Dette dokumentet inneholder ikke detaljerte instruksjoner for de innebygde funksjoner. Hver funksjon har en egen bruksanvisning som kan lastes ned på *[www.abilia.no](https://online.superoffice.com/Cust19598/CS/scripts/customer.fcgi?_sf=0&custSessionKey=&customerLang=no&noCookies=true&action=parse&includeId=documents_staging&key=documents_staging&withFrame=1&folder=684)*.

#### **1.3.1 Terminologi**

I denne håndboken brukes følgende begrep:

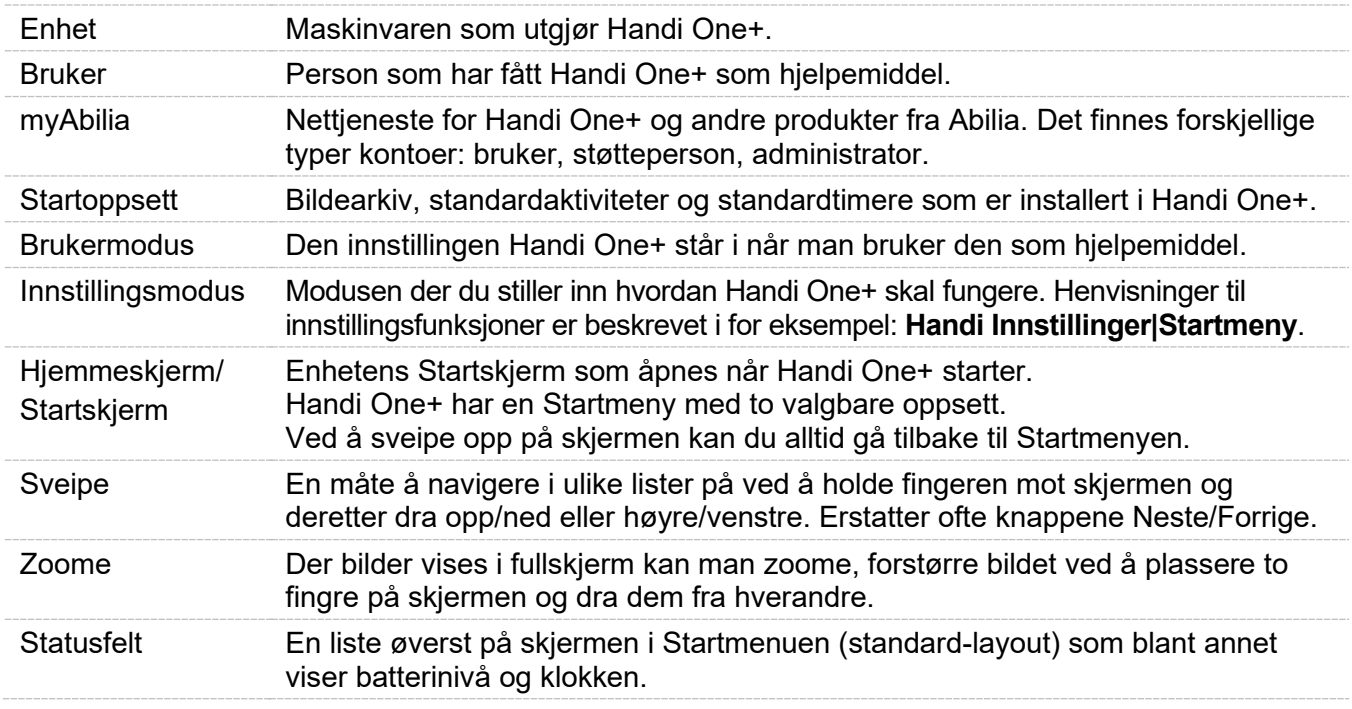

#### <span id="page-5-0"></span>**1.4 myAbilia**

Abilia leverer nettjenesten *myAbilia* for Handi og andre produkter fra Abilia.

Med *myAbilia* kan man:

- Administrere kalenderen, bildearkiv, sjekklister, notarer og talemeldinger fra PC'en og/eller nettbrett o.l.
- Velge ut støttepersoner som kan legge til og endre påminnelser/varslinger via Internett.

For å kunne bruke myAbilia må man ha en brukerkonto. Les mer om hvordan du oppretter ekonto i myAbilia og de ulike rollene i *2 [Brukerkonto og lisens](#page-6-0)*.

#### <span id="page-5-1"></span>**1.5 Bildearkiv**

Ca 300 bilder leveres med Handi One+. Bildene er organisert i mappene Handi, Klær, Bad, Skole, Grunnbilder, Smileys, Mennesker (tom) og Bakgrunner. Bilder lagret fra for eksempel SMS og e-post lagres i Innboks-mappen. Mappen vises bare hvis det er lagrede mottatte bilder. Bildearkivet kan tilpasses via myAbilia. På denne måten kan for eksempel egne bilder legges til eller fylles med flere bilder fra myAbilias bildearkiv.

#### <span id="page-5-2"></span>**1.6 Support**

Abilia kan gi support for Handi-funksjoner og innstillinger for disse i Handi One+ og myAbilia. Du er velkommen til å ta kontakt med Abilias support

- Send en e-post til [support@abilia.no](mailto:support@abilia.no)
- Ring 23 28 94 00

### <span id="page-6-0"></span>**2. Brukerkonto og lisens**

For å bruke Handi One+ kreves en myAbilia-brukerkonto og en gyldig lisens.

#### <span id="page-6-1"></span>**2.1 Brukerkonto i myAbilia**

Med en brukerkonto i myAbilia som er koblet til Handi One+, lagres brukerdata (kalender, basisaktiviteter, bildearkiv, sjekklister etc.) i myAbilias skylagring.

#### **2.1.1 Roller i myAbilia**

I myAbilia har man forskjellige typer kontoer avhengig av formålet. I sentrum er alltid brukeren, den som bruker hjelpemidlet. Brukeren kan ha behov for hjelp med sin kalender, og så videre av en støtteperson. Avhengig av virksomhet kan det trenges en administrator, en person som administrerer kontoer og lisenser uten å ha tilgang til brukerens personlige opplysninger.

Avhengig av rollen får du ulike rettigheter i myAbilia og derfor tilgang til ulike funksjoner:

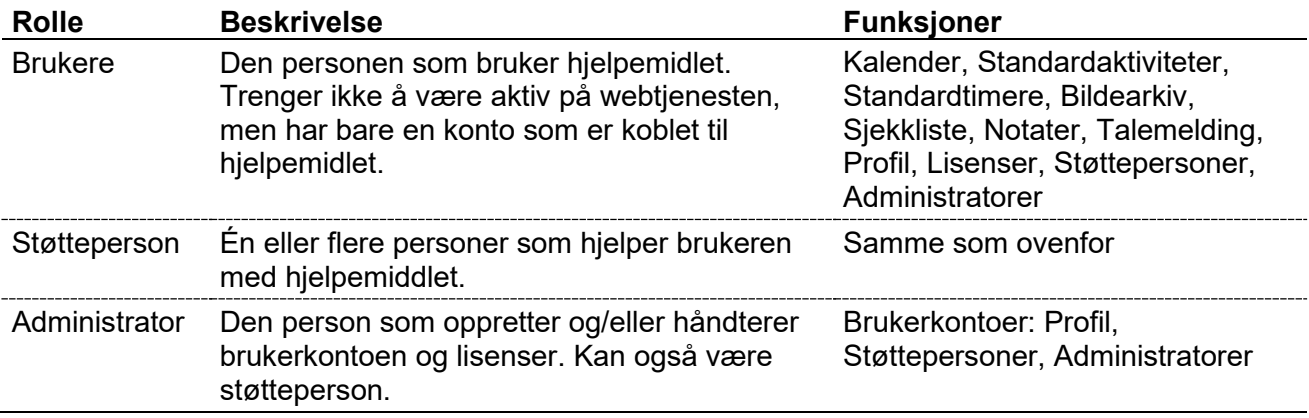

#### **2.1.2 Tilpasse myAbilia**

Under **Min profil | Moduler** i myAbilia kan man velge hvilke moduler som skal vises i myAbilia. Hvis man bruker den samme myAbilia-kontoen på forskjellige enheter (for eksempel både MEMOplanner og Handi) kan man velge hvilken kalender som skal vises.

#### **2.1.3 Dele myAbilia-kalenderen**

Ved å opprette en abonnementskobling (ICS) for myAbilia-kalenderen, kan den vises i andre kalenderprogrammer, for eksempel Outlook og Google. Instruksjoner er tilgjengelige på myAbilia.

#### <span id="page-6-2"></span>**2.2 Kontoadministrasjon i myAbilia**

#### **2.2.1 Oprett frittstående konto, med e-postadresse**

Dette er prosedyren for å opprette en brukerkonto som ikke er tilknyttet en administrator.

- 1. Gå til *www.myabilia.com* og klikk på *Opprett konto*.
- 2. Velg *Bruker*.
- 3. Oppgi navn og aktiv e-postadresse.
- 4. Kryss av for avkrysningsboksene slik at du oppgir at du har lest og godtar Abilias Brukervilkår og Personvernerklæring.
- 5. Klikk på *Opprett konto*.
- 6. En velkomst-e-post sendes fra myAbilia til e-postadressen som er oppgitt.
- 7. Velg passord ved å klikke på koblingen i velkomst-e-posten.

#### **2.2.2 Oprett konto knyttet til en administrator**

Dette er prosedyren hvis du er administrator og vil opprette en brukerkonto.

- 1. Logg inn som administrator på *www.myabilia.com*.
- 2. Gå til *Mine brukere* i menyen og velg *Legg til bruker*.
- 3. Skriv inn navn og velg *Konto med brukernavn.*
- 4. Skriv inn brukernavn og passord.
- 5. Velg om du skal være støtteperson for brukeren og ha tilgang til alle brukerens data.
- 6. Klikk på *Opprett*.

Den opprettede kontoen kan nå brukes til å logge på MEMOplanner.

#### **2.2.3 Fjerne en brukerkonto (myAbilia)**

Kontakt Abilias support for å slette en brukerkonto, se *[1.6 Support](#page-5-2)*.

#### <span id="page-7-0"></span>**2.3 Lisens**

På Handi One+ er en lisens forhåndsinstallert. Lisensen angis også på det verdibeviset som leveres med produktet. Programvaren kan oppdateres i løpet av lisensperioden.

I god tid før lisensen utløper gis et varsel om dette i Handi (3 måneder, 3 uker og 3 dager).

Se lisensens sluttdato i **Handi Innstillinger | System | Lisenshåndtering**.

Forlengelse av lisensen kan bestilles fra Abilia. Ved bestilling, skriv inn lisensnøkkelen og epostadressen som en ny kupong skal sendes til. For å aktivere forlengelse av lisensens kal man deretter gå til **Handi Innstillinger | System | Lisenshåndtering** og trykke på *Søk lisensforlengelse*. Sørg for internettilkobling.

### <span id="page-8-0"></span>**3. Oversikt Handi-appene**

I dette kapittelet gis en oversiktlig beskrivelse av alle Handi-appene. For en mer detaljert beskrivelse, se brukermanualen for den respektive Handi-appen som kan lastes ned fra *[www.abilia.no](http://www.abilia.no/)*.

#### <span id="page-8-1"></span>**3.1 Album**

Med funksjonen *Album* kan man ha bildeserier med bilder, tekst og innspilt lyd. Det kan være sosiale bildeserier av typen «Min familie», eller bildeserier som forteller en historie, for eksempel «Ferie 2023». Funksjonen *Album* kan også brukes til mer praktisk rettede bildeserier som oppskrifter eller arbeidsinstruksjoner.

Albumet opprettes i Handi.

#### <span id="page-8-2"></span>**3.2 Hurtiginnstillinger**

I *Hurtiginnstillinger* kommer man til de mest grunnleggende innstillingene som volum, lyd ved valg og så videre på en lettforståelig måte. Man kan slå av lyden og stille inn hvilket tidspunkt den skal settes på igjen. Se også *[8](#page-22-0) [Hurtiginnstillinger.](#page-22-0)*

#### <span id="page-8-3"></span>**3.3 Kalender**

 *ADVARSEL: Ikke bruk produktet som eneste støtte for medisiner, medisinsk behandling eller andre viktige aktiviteter.*

Kalenderen er en sentral funksjon i Handi og hjelper brukeren til å få orden i livet.

Med *Kalender* får man oversikt over dag, uke og måned. Man får tydelige varsler når aktiviteter begynner og slutter. Det er enkelt å legge inn aktiviteter. Man kan bruke bilder og få teksten opplest med talesyntese.

Det er også mulig å koble til funksjoner som hører naturlig sammen med aktivitetene, som for eksempel en handleliste eller et telefonnummer. På den måten får man opp informasjonen akkurat når aktiviteten begynner, i stedet for å måtte lete etter den.

Kalenderen håndteres i Handi eller via myAbilia.

#### <span id="page-8-4"></span>**3.4 Kalkulator**

*Kalkulator* er en enkel kalkulator som man kan addere, subtrahere, multiplisere og dividere med. Alle tallene og regnetegnene som skrives inn vises i inntastings-vinduet, også etter at man har trykket på er-lik tegnet. Om noen av tallene er feil kan man endre det uten å måtte begynne på nytt igjen. Man trykker da i inntastings-vinduet for å plassere markøren der. Deretter kan man slette og endre som man vil.

Kalkulator kan stilles inn i tre nivåer; enkel, regnskap og avansert.

#### <span id="page-8-5"></span>**3.5 Kamera**

Med funksjonen *Kamera* kan man ta egne bilder som for eksempel kan brukes for å symbolisere forskjellige aktiviteter. Kameraet kan stilles inn til selfie-posisjon og man kan velge om man vil bruke blits eller ikke.

#### <span id="page-8-6"></span>**3.6 Kontakter**

I funksjonen *Kontakter* kan man lagre informasjon om ulike personer. Informasjonen lagres som en «kontakt», og kan inneholde navn, bilde, adresse, telefonnummer, mobilnummer, e postadresse og ekstra informasjon.

Kontaktlisten kan vises på to måter. Enten i alfabetisk rekkefølge, eller sortert i mapper (for eksempel «Familien» og «Venner») hvilket gjør det enklere å finne frem i kontaktlisten.

Kontaktene håndteres i Handi.

#### <span id="page-9-0"></span>**3.7 Krisplan**

*Kriseplan* er en trygghetsfunksjon som er utviklet for de tilfeller hvor brukeren risikerer å bli akutt syk. Kriseplanen er et vindu med handlingskjeder/oppgaver ved akutt tilstand. Informasjonen er i form av tekst, som kan leses opp ved hjelp av talesyntesen.

Det er mulig å legge inn en knapp som direkte ringer opp 1-3 forhåndsdefinerte telefonnummer, samt en knapp som gjør at man kan sende en ferdigskrevet tekstmelding til 1-3 SMS-nummer.

Kriseplan kan startes via kriseplanikonet **in Hymmeskjerm.** 

Kriseplanene håndteres i Handi.

#### <span id="page-9-1"></span>**3.8 Notater**

Med *Notater* kan man skrive inn informasjon med det innebygd (på skjermen) tastaturet. Det er enkelt å lagre og åpne Notater. Informasjonen kan leses opp av talesyntesen. Notater håndteres i Handi eller via myAbilia.

#### <span id="page-9-2"></span>**3.9 Prisregneren**

Noen ganger kan det være vanskelig å ha kontroll på pengene når man er ute og handler. *Prisregneren* viser tydelig hvilke sedler og mynter man kan bruke, hvor mange av hver man trenger og regner ut summen mens man er i butikken. Man får svar på spørsmål som «Har jeg nok penger med meg?»og «Hvor mye skal jeg ha igjen?».

#### <span id="page-9-3"></span>**3.10 Sjekkliste**

Sjekklister er for mange en måte å få struktur på og oversikt over det man skal gjøre. De fungerer som et støtte for hukommelsen og øker kanskje også selvtilliten og motivasjonen. Det føles godt å huke av for det man har gjort. Å bruke sjekklister i Handi er enkelt og oversiktlig. Man kan bruke bilder fra bildearkivet eller legge inn egne bilder. Man kan få teksten opplest med talesyntese. Sjekklistene kan kobles direkte til aktiviteter i kalenderen.

Sjekklistene håndteres i Handi eller via myAbilia.

#### <span id="page-9-4"></span>**3.11 Talemelding**

Med *Talemelding* legger man inn informasjon i Handi med tale. Det er enkelt å lagre og åpne talemeldinger. Talemeldinger stiller ingen krav til skriveferdigheter, men funksjonen kan også brukes som en veldig enkel og rask måte å mate inn informasjon selv om man kan skrive.

Talemeldinger håndteres i Handi eller via myAbilia.

#### <span id="page-9-5"></span>**3.12 Telefon**

Funksjonen Telefon er en forenklet telefon-app. Via Telefon kan man ringe og ta imot samtaler, og fra den lettanvendte Telefonmenyen kan man bl.a. se tapte anrop og sjekke saldoen (hvis man har kontantkort). Man kan se hvem det er som ringer eller hvem man ringer til.

Den innebygde telefonen brukes til samtaler.

#### <span id="page-9-6"></span>**3.13 SMS**

Via funksjonen SMS kan man skrive og ta imot meldinger. Den store fordelen i forhold til en vanlig mobiltelefon er at man kan få talestøtte både når man skriver egen tekst og når man leser mottatte meldinger. Dessuten kan man få hjelp med skrivingen ved å bruke standardmeldinger.

Det er mulig å gjøre innstillinger for Bilde-SMS: Man kan velge om man vil skrive og/eller lese SMS med bilder. Man kan altså skrive SMS med bilder, men ta imot SMS med tekst og da få dem opplest ved hjelp av talesyntese.

### <span id="page-10-0"></span>**4. Produktoversikt**

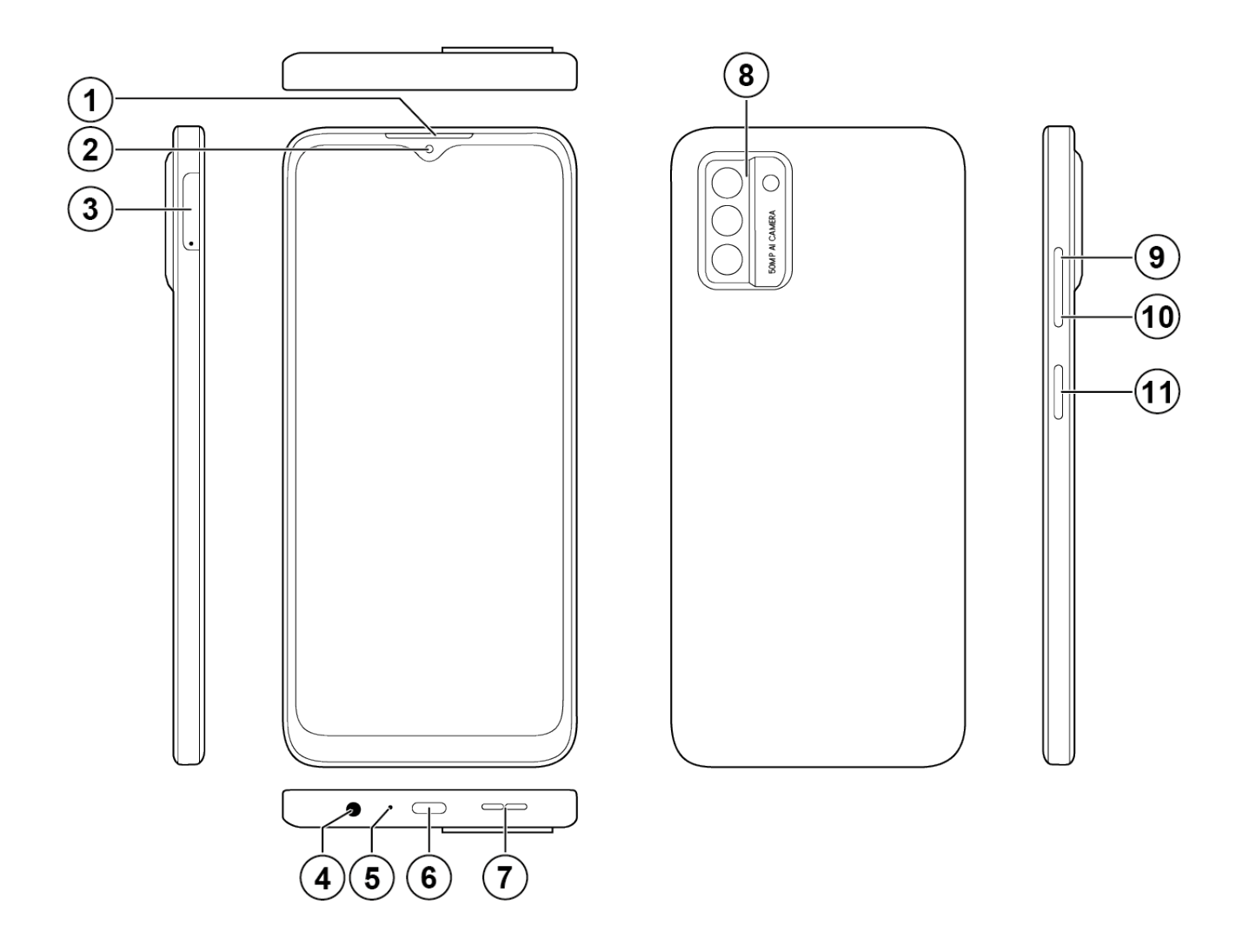

- 1. Telefonhøyttaler 1. Telefonhøyttaler
- 2. Kamera (forside) 8. Kamera (bakside)
- 3. SIM- og minnekortholder 9. Volum +
- 4. Hodetelefonkontakt 10. Volum -
- 
- 6. USB-C port
- 
- 
- 
- 
- 5. Mikrofon 11. På/Av-knapp

Henvisningene i denne brukerveiledningen har formen «(X)» der X refererer til et punkt i listen ovenfor.

### <span id="page-11-0"></span>**5. Start opp Handi One+**

#### <span id="page-11-1"></span>**5.1 Kontroller innholdet i esken**

I kartongen skal følgende finnes:

- 1. Handi One+ G3
- 2. Ladekabel, USB-C
- 3. Strømadapter, USB-C
- 4. Headset, kabeltilkobling
- 5. Beskyttelsesdeksel
- 6. Verdibevis med lisensnøkkel
- 7. Utløserverktøy, SIM- og minnekortholder

Dokumenter, 4 st:

- Start opp Handi
- Brukerveiledning Handi One+ G3 (dette dokument)
- Kalender Funksjonsbeskrivelse
- Tilpasningsguide Handi5

#### <span id="page-11-2"></span>**5.2 Starte Handi One+**

Gör så här för att starta Handi One+:

- 1. Trykk på *På/Av*-knappen (11) til enheten vibrerer og skjermen lyser.
- 2. Sveip opp på skjermen hvis *Startmenyen* i Handi One+ ikke åpnes.

#### <span id="page-11-3"></span>**5.3 Sett inn SIM-kort**

For å kunne ringe og sende SMS må det settes inn et SIM-kort i Handi One+. Det er mulig å bruke andre Handi-apper uten SIM-kort.

- $\sqrt{3}$
- 1. Ta telefonen ut av dekselet.
- 2. Sett utløserverktøyet inn i hullet på SIM-kortholderen (3) for å frigjøre holderen.
- 3. Trekk holderen forsiktig ut av sin plass med utkasterverktøyet.
- 4. Plasser SIM-kortet slik at det passer i holderen.
- 5. Sett SIM-kortholderen tilbake på plass.
- 6. Sett telefonen tilbake i dekselet.

#### <span id="page-11-4"></span>**5.4 Lade batteriet**

*ADVARSEL: Bruk bare den medfølgende laderen til å lade produktbatteriet.*

- 1. Sett den ene kontakten på USB-kabelen inn i USB-porten (6) på Handi One+.
- 2. Sett den andre enden av USB-kabelen inn i strømadapteren.

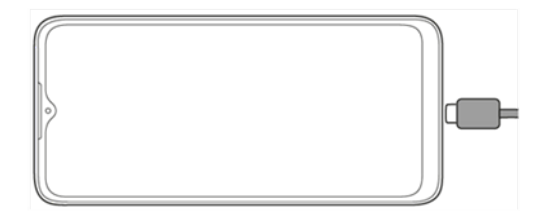

3. Koble strømadapteren til en stikkontakt..

#### <span id="page-11-5"></span>**5.5 Koble til internett**

Hvis nettjenesten myAbilia skal brukes, må Handi One+ være koblet til Internett. Se *[7.9 Internettilkobling](#page-19-0)* for instruksjoner om hvordan du kobler til Wi-Fi.

#### <span id="page-12-0"></span>**5.6 Sjekk dato og klokkeslett**

Handi One+ leveres med korrekt dato og klokkeslett, men bør sjekkes.

Gjør følgende for å sjekke dato og klokkeslett:

- 1. Start *Klokke*-appen på Startmenyen.
- 2. Sjekk at gjeldende dato og klokkeslett er lagt inn. Klikk på klokken for å få lest opp klokken.
- 3. Sveip opp på skjermen for å gå tilbake til Start-menyen.

Skulle dato og klokkeslett være feil, se *[7.5 Dato og tid](#page-15-1)*.

### <span id="page-13-0"></span>**6. Kom i gang med Handi One+**

Nedenfor er det tips for hvordan man enklere kommer i gang med Handi One+.

Alle innstillinger gjøres i innstillingsmodus. Dit kommer man ved å velge Handi Innstillinger i Startmenyen eller via «knappekombinasjonen» (se *11*.*[1 Innstillingsmodus](#page-25-1)*).

#### <span id="page-13-1"></span>**6.1 Last ned manualer for Handi One+**

På Abilias nettsider kan tilpasningsguider, hurtigveiledninger og funksjonsbeskrivelser for de ulike funksjonsappene lastes ned. Gå til *[www.abilia.no](http://www.abilia.no/)*.

#### <span id="page-13-2"></span>**6.2 Tilpass Handi One+**

Handi kan tilpasses i høy grad etter brukerens behov og evner.

Se *Tilpasningsguide Handi5* for en beskrivelse av de viktigste innstillingene og hvordan de brukes. Her finnes informasjon om startmenyen, talestøtte, bildestøtte, tastatur, kalenderens funksjonalitet og utseende, hvordan man kan beskytte innstillingsmodusen med kode og så videre.

#### <span id="page-13-3"></span>**6.3 Velg tastatur**

Det er to tastaturer å velge mellom i Handi One+:

*• Handi tastatur • Standard*

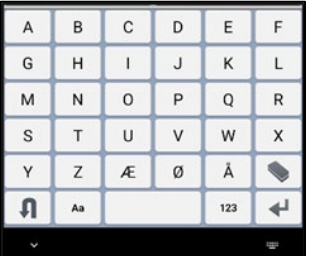

- ABC-oppsett på bokstavene
- Store taster
- Talestøtte

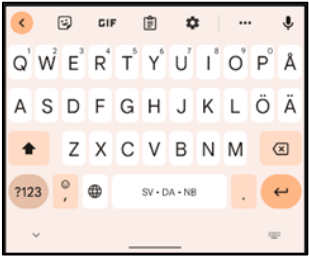

- QWERTY-oppsett på bokstavene
- Mindre taster
- Ordprediksjon, dvs. gir forslag til ord mens du skriver.

Standard er forhåndsvalgt i Handi One+.

Les mer i *[7.8 Tastaturet](#page-17-1)* om hvordan man aktiverer og velger Handi-tastatur.

#### <span id="page-13-4"></span>**6.4 Starte opp myAbilia**

Dersom Handi One+ skal kobles til myAbilia, gjøres følgende:

Gå til **Handi Innstillinger | myAbilia** og angi brukernavn og passord for brukerens myAbiliakonto. Les mer i *[11.8 Koble til myAbilia](#page-34-1)*.

Hvis kontoen mangler, følg instruksjonene i *2 [Brukerkonto og lisens](#page-6-0)*.

#### <span id="page-13-5"></span>**6.5 Kopier kontakter til Handi One+**

Hvis brukeren ønsker å overføre kontaktlisten fra en gammel telefon til Handi One+, kan dette gjøres via innstillingsmodus. Last ned referansehåndboken *Kontakter - Funksjonsbeskrivelse* fra *[www.abilia.no](http://www.abilia.no/)* for fullstendige instruksjoner.

### <span id="page-14-0"></span>**7. Håntering av Handi One+**

### <span id="page-14-1"></span>**7.1 Slå enheten av og på**

Handi One+ startes og slås av ved å trykke på *På/Av*-knappen (11). Dette vil slå av skjermen og sette enheten i hvilemodus.

Hvis enheten ikke brukes på 10 minutter, vil skjermen automatisk slå seg av og enheten går i hvilemodus. Tiden kan endres, se *[9.7 Skjermens](#page-23-3)  [tidsgrense.](#page-23-3)*

Når enheten er i hvilemodus, «våkner» den automatisk ved for eksempel en alarm.

### <span id="page-14-2"></span>**7.2 Slå av Handi One+ helt**

For å slå av enheten helt, trykk og hold inne *På/Av*-knappen til alternativmenyen vises, se bildet og velg deretter Slå av.

For å starte Handi One+ igjen, trykk på *På/Av*-knappen til enheten vibrerer, se *[5.2 Starte Handi One+](#page-11-2)*.

 *MERK: Hvis Handi One er slått helt av, vil den ikke «våkne» når det for eksempel er en alarm.*

### <span id="page-14-3"></span>**7.3 Lading og batterihåndtering**

 *ADVARSEL: Bruk bare den medfølgende strømadapter og ladekabel til å lade produktbatteriet.*

Se *[5.3 Lade batteriet](#page-11-4)* for instruksjoner om hvordan du lader Handi One+.

Du kan se ladestatusen ved å klikke på *Batteri* i *Startmenyen* eller i *Hurtiginnstillinger*, se *[7.3.3 Sjekk batterinivået](#page-14-4)*.

 $\hat{V}$  TIPS: En god rutine er å lade Handi One hver natt for å sikre at batteriet er *fulladet til neste dags bruk.*

#### **7.3.1 Handi One+ er fullstendig utladet**

Hvis Handi One+ har blitt ladet fullstendig ut (ingenting skjer når man trykker på *På/Av*knappen), må man den lades opp den som vist ovenfor. Handi One+ kan brukes mens den lades.

#### **7.3.2 Varselsmelding «Koble til en lader»**

Når batteriet er utladet til mindre enn 15 % av full kapasitet, vises en melding om lading. Når man da trykker OK, kan Handi One+ fortsatt brukes. Imidlertid kommer meldingen til å vises med jevne mellomrom til Handi One+ er ladet.

#### <span id="page-14-4"></span>**7.3.3 Sjekk batterinivået**

<span id="page-14-5"></span>Den enkleste måten å sjekke batterinivået på er via Hurtiginnstillinger, se *[9.10 Batteri](#page-23-6)*.

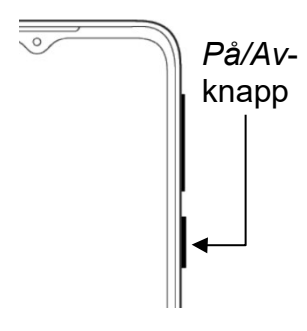

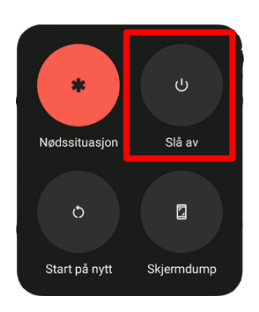

#### <span id="page-15-0"></span>**7.4 Koble Handi One+ til en PC**

Det går fint å koble Handi One+ til en datamaskin for å overføre bilde- og lydfiler fra og til Handi One+. For at dette skal fungere, må en innstilling gjøres i Handi One+.

Avhengig av tilkoblingene på datamaskinen, trengs en kabel som følger:

- PC med USB-C Bruk den medfølgende ladekabelen
- PC med USB En kabel med USB-C-tilkobling på ene siden og USB på den andre

Fortsett som følger for å aktivere tilkobling av Handi One+ til en PC:

- 1. Koble Handi One+ til en PC med en kabel, se ovenfor.
- 2. Gå til **Handi Innstillinger | Android Innstillinger | Tilkoblede enheter**.
- 3. I *Tilkoblede enheter*-visningen trykker du på *USB*.
- 4. I visningen *USB-innstillinger* velger du *Filoverføring* under *Bruk USB for*.
- 5. Sveip opp på skjermen for å gå tilbake til Startmenyen.
- 6. Åpne *Utforsker* på PC-en der *Nokia G22* er synlig som en enhet under *Denne PC.*
- 7. Klikk på *Delt intern lagring*, hvor mapper for ulike filtyper blir synlige.

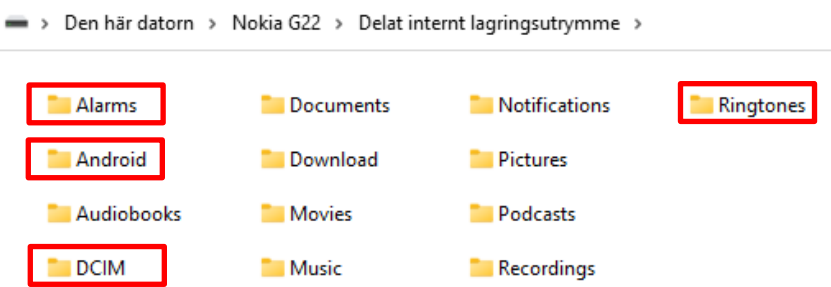

- Egne alarmlyder lagres i *Alarms*
- Egne ringetoner lagres i *Ringetones*
- Bilder som skal velges i kalender, kontakter etc. lagres i *DCIM/Handi*.
- Sikkerhetskopier filer lagres i *Android*/*data*/*se.handitek*/*files*/*Handi*/*Backup*
- 8. Koble kabelen fra PC-en når overføringen er fullført.

*MERK: Denne innstillingen må gjøres hver gang Handi One kobles til en PC.*

#### <span id="page-15-1"></span>**7.5 Dato og tid**

Innstilling av dato, tid og tidsson stilles via **Handi Innstillinger | Android Innstillinger | System | Dato og klokkeslett**.

Det beste er om man kan ha innstillingen *Bruk nettverkets klokkeslett,* som vil si at informasjon om dato, tid og tidssone automatisk hentes via telefonnettet/det trådløses nettverket. Da viser klokken alltid nøyaktig tid, og man vet at omstilling til sommer-/vintertid fungerer.

Vanligvis er alternativet *Bruk nettverkets klokkeslett* valgt, men hvis det ikke fungerer tilfredsstillende stenger man av det. Da kan dato og tid stilles inn manuelt.

For å endre tidssone stenger man av *Bruk nettverkets tidssone* og velger så ønsket tidssone.

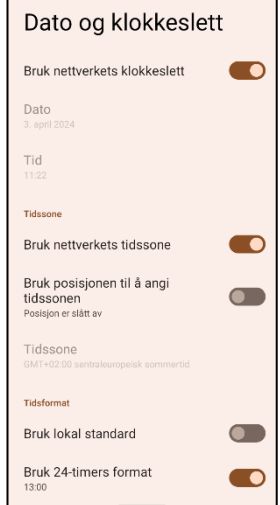

### <span id="page-16-0"></span>**7.6 Innstillinger for lyd, volum og vibrasjon**

Lydvolumet kan stilles inn på flere måter.

#### **7.6.1 Volumkontroll**

Mens man lytter til for eksempel musikk eller lydbok, endrer man enklest avspillingsvolumet (medievolumet) ved å trykke på Volum-knappene (9), (10).

#### **7.6.2 Voluminnstillinger**

Via *Hurtiginnstillinger* kan man enkelt endre de ulike volumene, se *[9.3 Volum.](#page-22-3)*

#### **7.6.3 Alarmlyd**

Innstillinger for alarmer gjøres via **Handi Innstillinger | Kalender | Alarmlyd**. Hvis Alarmlyder er satt til å vises i Kalender-menyen, angir du i Kalender

hvilke alarmlyder som aktiviteter, tidtakere og påminnelser som skal ha der. Man kan stille inn separat lyd for *Aktiviteter uten kvitterbarhet*, *Aktiviteter med kvitterbarhet*, *Timere* og *Påminnelser*.

Man velger alarmlyd ved å trykke på navnet på alarmlyden. Da vises en liste med de tilgjengelige alarmlydene.

Ved å trykke på *Play*-knappen kan man spille av valgt alarmlyd.

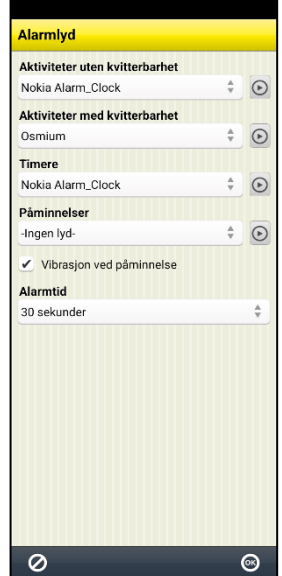

For påminnelsesalarmer finnes også alternativene *- Ingen lyd-* i listen, samt avkrysningsfeltet *Vibra*sjon ved påminnelse. Hvis man velger dette vil alle påminnelser være lydløse, men med vibrasjon.

Alarmtiden, dvs. den tiden som alarm og påminnelser skal varsle/ vibrere kan stilles på *Signal*, *15 sekunder, 30 sekunder, 1 minutt, 2 minutter og 5 minutter*. («Signal» spiller a lyden en kort stund.)

#### *7.6.3.1 Egne alarmlyder*

Man kan legge inn egne alarmlyder. Disse bør være i mp3- eller m4a-format. Koble Handi til PC og legg lydfilene i mappen *Alarms.* For tilkobling til PC se *[7.4 Koble Handi One+](#page-14-5) til en PC*.

#### **7.6.4 Lyd ved valg**

Via *Hurtiginnsillinger* stiller man inn om man vil ha en klikkelyd som bekreftelse når man trykker på knapper og mer i appene, se *[9.5 Lyd ved valg](#page-23-1)*.

#### **7.6.5 Ringetoner**

Via *Hurtiginnstillinger* kan du stille inn hvilken ringetone du ønsker, se *[9.8 Ringsignal](#page-23-4)*.

#### *7.6.5.1 Egne ringetoner*

Egendefinerte ringetoner må være i mp3- eller m4a-format. Koble Handi til PC og legg lydfilene i *Ringtones*. For tilkobling til PC se *[7.4 Koble Handi One+](#page-15-0) til en PC*.

#### **7.6.6 Vibration**

Via *Hurtiginnstillinger* kan du velge vibrasjon på/av, se *[9.4 Vibrasjon](#page-23-0)*. Hvis du huker av for *Vibrasjon*, vil Handi vibrere for innkommende anrop og varsler, for eksempel SMS/MMS.

Denne innstillingen påvirker ikke hvordan Handi-kalenderen alarmerer for aktiviteter, tidtakere eller påminnelser, fordi for disse alarmene gjelder innstillingen i Kalender for den respektive alarmen.

#### <span id="page-17-0"></span>**7.7 Skjerminnstillinger**

#### **7.7.1 Skjermens tidsgrense**

Via *Hurtiginnstillinger* kan man stille inn tiden før skjermen slukkes og enheten går i hvilemodus (skjermen slukkes) når den går på batteristrøm. Se *[9.7 Skjermens tidsgrense.](#page-23-3)*

#### **7.7.2 Roter skjermen**

Via *Hurtiginnstillinger* kan man stille inn om skjermen skal roteres når man vrir på enheten. Se *[9.5 Roter skjermen](#page-23-2)*.

#### **7.7.3 Skjermlås og sikkerhetslås**

Skjermlås betyr at skjermen og knappene er låst og ikke kan trykkes inn ved et uhell.

Hvis Skjermlås er valgt, aktiveres den så snart skjermen slås av. Er det alarm, anrop eller SMS/MMS åpnes skjermlåsen slik at du kan kvittere, svare eller lese som vanlig.

#### *7.7.3.1 Åpne skjermlåsen*

Trykk på *Av/På*-knappen (11) når skjermen er av. Plasser fingeren på skjermen og dra i hvilken som helst retning for å låse opp.

#### *7.7.3.2 Slå på skjermlåsen*

Slå av skjermen ved å trykke på *Av/På*-knappen (11).

#### *7.7.3.3 Innstillinger for skjermlås*

Via **Handi Innstillinger | Android Innstillinger | Sikkerhet | Skjermlås** stiller du inn om skjermlås skal brukes. Velg «Sveip» for å angi skjermlås eller «Ingen» for å ikke bruke skjermlås.

For økt sikkerhet kan du velge å ha en **sikkerhetslås** som du må slå inn før enheten åpnes helt og du kan bruke Handi. De anbefalte skjermlåsalternativene er Grafisk passord eller PINkode.

<span id="page-17-1"></span> *MERK: Hvis du velger å aktivere skjermlåsen og glemmer passordet, kan ikke Abilia Support løse problemet og enheten må tilbakestilles til fabrikkinnstillingene. Gjelder også hvis Grafisk passord eller PIN-kode er glemt.*

#### <span id="page-18-0"></span>**7.8 Tastaturet**

Man kan velge mellom ulike tastaturer i Handi One+:

- Standardtastaturet (Gboard, en del av Android) har små taster og tilbyr ordforslag mens du skriver (ordprediksjon).
- Handi-tastaturet er fordelaktig da det har store taster og talestøtte.

*MERK: Handi-tastaturet må være aktivert for å velges når du skriver.*

#### **7.8.1 Aktiver Handi-tastaturet**

Handi-tastatur aktiveres via **Handi Innstillinger | Android Innstillinger | System | Språk og inndata | Skjermtastatur**.

For å aktivere Handi-tastaturet, gjør følgende:

- 1. Trykk på 4. *Handi Tastatur* vises i 2. Trykk på *Administrer*  3.Slå på *Handi Skjermtastatur skjermtastatur Tastatur* listen  $\leftarrow$  $\leftarrow$  $\overline{a}$  $\leftarrow$ Administrer Språk og inndata Skiermtastatur Skiermtastatur skiermtastaturer Språk Gboard Gboard  $\bullet$  $\bf{Q}$  $\overline{x}_A$ oprak<br>Norsk bokmål (Norge), svensk (Sverige) og . oboara<br>Flerspråklig skriving GBOGI G<br>Flerspråklig skrivinc G Gboard  $\overline{\phantom{0}}$ **ODE** Google Stemmestyrt skriving **Tastature** Google Stemmestyrt skriving  $d\mathbf{r}$ Google Stemmestyrt<br>skriving Skjermtastatur  $d =$  $\bullet$ Google Stemmestyrt skriving, Google Stemmestyrt<br>[eldre versjon], Gboard og Handi Tastatur Google Stemmestvrt skriving leldre Google Stemmestvrt skriving feldre Automatis G G versjon] versjon] Google Stemmestyrt<br>skriving [eldre versjon] Fysisk tastatur G  $\blacksquare$  $+$ Administrer skjermtastaturer Handi Tastatur Verktøy Administrer skjermtastaturer  $\blacksquare$ Handi Tastatur Stavekontroll Personlig ordliste Pekerhastighet Tekst til tale Viderekoble vibrering en hvis den er  $\blacksquare$ Send vibrering til spillkon<br>koblet til
- 5. Sveip opp på skjermen for å gå tilbake til *Startmenyen*.

#### **7.8.2 Funksjon og bruk av Handi-tastaturet**

Handi-tastaturet har automatisk endring mellom store og små bokstaver. Etter punktum eller på en ny linje blir bokstaven automatisk STOR. Handi-tastaturet viser et ABC-tastatur ved stående skjerm og et QWERTY-tastatur ved liggende.

#### **7.8.3 Bytt mellom tastaturer**

Bytt mellom tastaturer når du skriver:

- 1. Klikk på symbolet nederst til høyre på tastaturet, se bilde 1.
- 2. Velg hvilket tastatur som skal være aktivt.

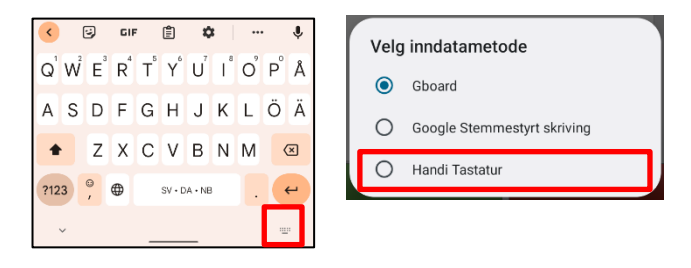

#### <span id="page-19-0"></span>**7.9 Internettilkobling**

Bruk av nettjenesten myAbilia krever internettilkobling.

#### <span id="page-19-3"></span>**7.9.1 Koble til et Wi-Fi**

Via Hurtiginnstillinger kan man koble til via Wi-Fi (trådløst nettverk).

For å koble til et trådløst nettverk, gjør følgende:

- 1. Start *Hurtiginnstillinger*-appen på Startmenyen.
- 2. Velg Wi-Fi og Internett-siden åpnes, sørg for at Wi-Fi-knappen er aktiv (slått på).
- 3. Velg ønsket trådløst nettverk i listen og logg på. (Pålogging er kun nødvendig første gang, deretter kobler Handi One+ seg automatisk til det valgte nettverket.)
- 4. Sveip opp på skjermen for å gå tilbake til *Startmenyen*.

#### **7.9.2 Mobilt Internett**

Når Wi-Fi mangler kan du ha internettforbindelse via mobilnett, noe som krever SIM-kort med surf.

 *MERK: Du må ha ubegrenset surfe eller en fast surfepott, ellers kan denne forbindelsen medføre betydelige kostnader.*

#### **7.9.3 Aktiver flymodus**

Flymodus innebærer at all radiokommunikasjon slås av, dvs. at verken Wi-Fi eller Bluetooth fungerer, men forøvrig fungerer Handi som vanlig. For å aktivere flymodus, gjør følgende:

- 1. Start *Hurtiginnstillinger*-appen på Startmenyen.
- 2. Velg *Flymodus* og siden *Nettverk og Internett* åpnes.
- 3. Aktiver *Flymodus* ved å slå på knappen til høyre.
- 4. Sveip opp på skjermen for å gå tilbake til *Startmenyen*.

#### <span id="page-19-1"></span>**7.10 Trådløst headset (Bluetooth)**

*ADVARSEL: Bruk kun CE-merket eksternt tilbehør.*

Via *Hurtiginnstillinger* kan man koble til trådløst headset (og høyttaler), se *[9.2 Bluetooth](#page-22-2)*.

#### <span id="page-19-2"></span>**7.11 Naviger og bla**

For å lette navigering og bla i Handi One+ er det ulike støttefunksjoner avhengig av hvilken innstilling du har valgt for enheten din.

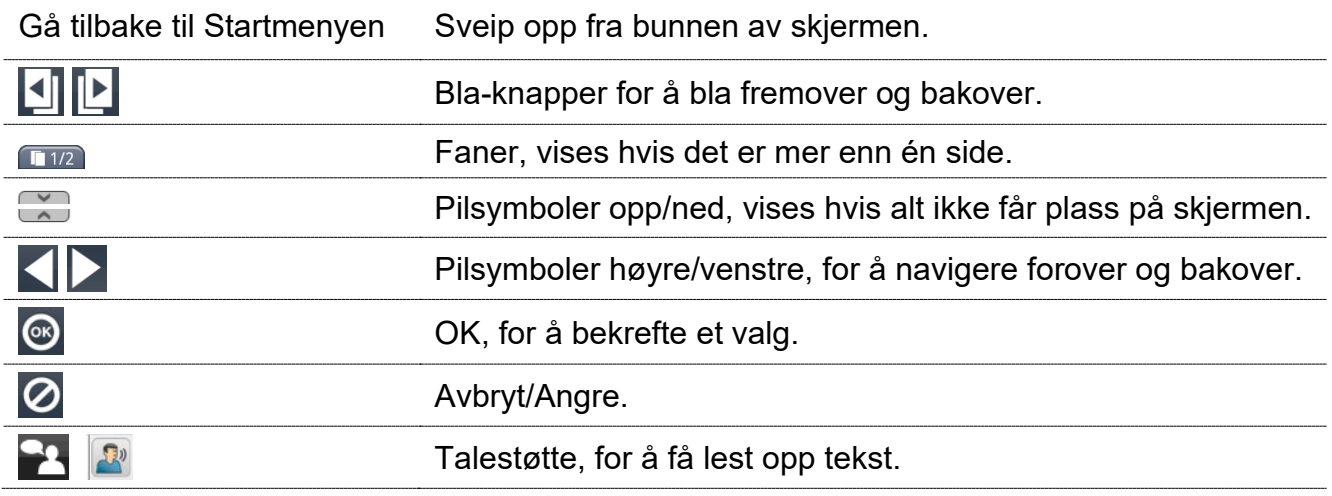

#### <span id="page-20-0"></span>**7.12 Apper, Google-konto og Play Butik**

#### **7.12.1 Apper**

Apper, forkortelse for «applikasjoner», er programmene som er installert i enheten. Følgende apptyper er tilgjengelige i Handi One+:

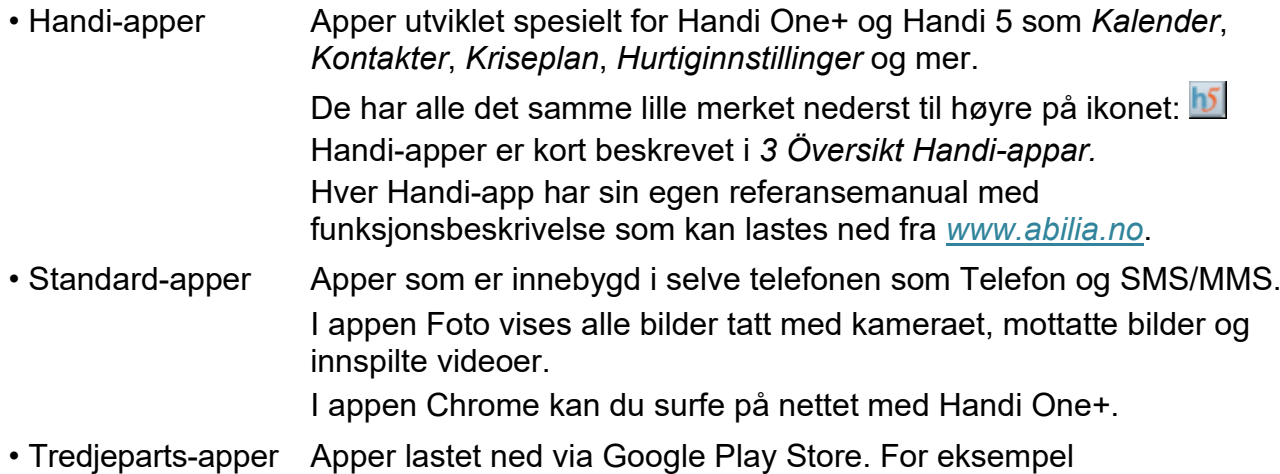

reiseplanleggere, lydboklesere, nyheter, Spotify og Facebook.

#### **7.12.2 Google-konto**

For å kunne laste ned apper kreves en Google-konto («Gmail»). Fortsett som følger for å koble til en Google-konto i Handi One+:

- 1. Åpne Google Play Butikk-appen fra Innstillinger eller Start-menyen.
- 2. Oppdater programmet når du blir bedt om det.
- 3. Logg på Google-kontoen din når du blir bedt om det.

Hvis du har en eksisterende konto, kan du fylle inn kontoopplysningene dine. Google vil deretter synkronisere kontoen din med din Handi. Det kan ta noen minutter. Dersom du ikke har en eksisterende konto velger du Opprett konto, så må du fylle ut et skjema med navn og ønsket e-post. Til slutt kan du velge et passord for kontoen din.

#### **7.12.3 Play Butikk**

Via Google Play Store lastes tredjepartsapper ned. Nedlasting av apper krever at en Googlekonto er koblet til enheten. På Start-menyen kan Play Butikk-ikonet opprettes som en snarvei. Skulle brukeren ikke kunne laste ned apper selv, startes Play Store via innstillingsmodus.

#### *Om nedlasting av apper*

Det er mye å vurdere før du laster ned en app:

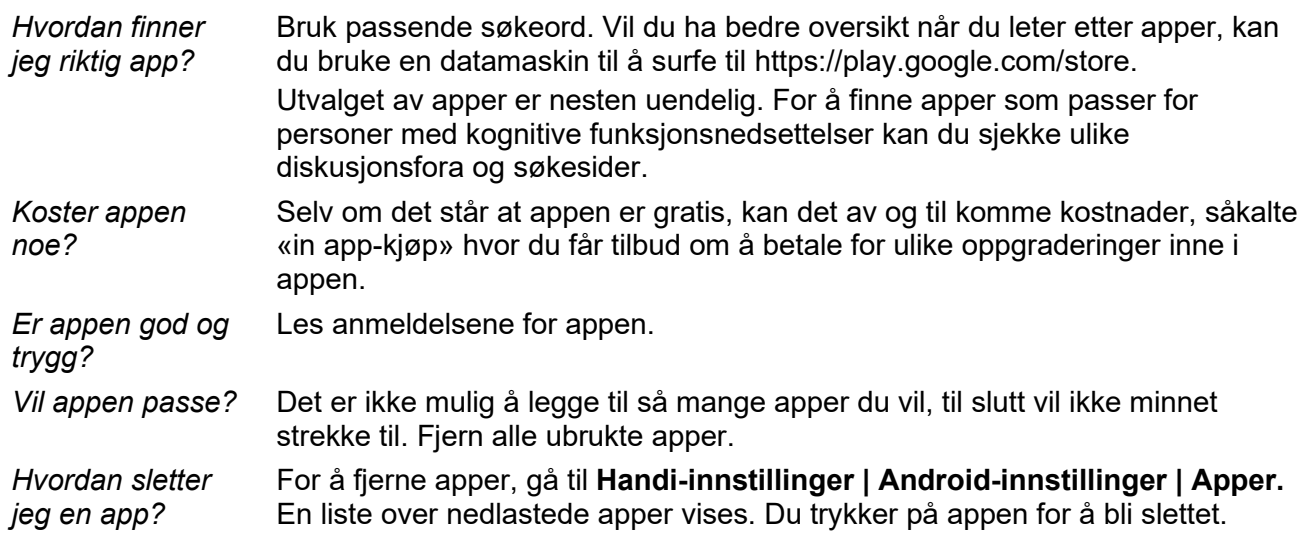

### <span id="page-21-0"></span>**8. Startmenyen**

Startmenyen er den enkle og tydelige hovedmenyen som alle apper starter fra; «Handiskallet».

Startmenyen kan ha ulike layouts; *Standard*, *Handi Rutenett* eller *Handi Rader*.

- *Startmeny med Handi-layout* har mindre informasjon og et renere utseende og med mulighet for talestøtte. Startmenyen kan vises med rader eller som rutenett.
- *Startmeny med standard-layout* minner om en vanlig startskjerm i Android og viser i tillegg til tilgjengelige apper, også statusfeltet.

Det er mulig å legge en snarvei til funksjoner i Handi-appene, for eksempel «Ukevisning» fra Kalender og «Søk kontakt»fra Kontakter. Man kan også ha snarvei direkte til for eksempel en kontakt eller album.

De ulike layoutene er beskrevet nedenfor. I *[11.2 Startmenyen](#page-26-0)* er det beskrevet hvordan du tilpasser Startmenyen.

#### <span id="page-21-1"></span>**8.1 Startmenyen med Handi-layout**

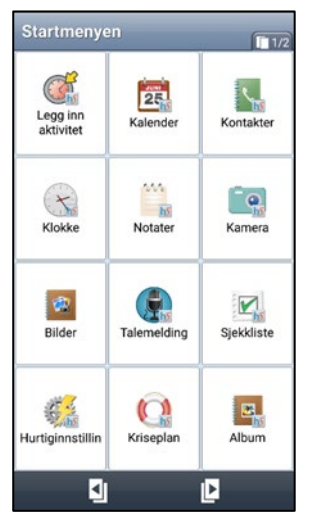

I Startmenyen vises ikoner for apper og snarveier. Når man markerer et ikon starter den valgte appen.

- Man kan ha flere sider med apper. I rubrikken vises hvor  $\sqrt{11/2}$ mange sider som finnes og hvilken side som vises nå.
- OE Man trykker på *Bla*-knappene for å bytte side.
	- 92 Ved å trykke på Talestøtte-knappen blir det man har markert lest opp (forutsatt at talestøtte i menyer er valgt).
	- $\bigcirc$ Hvis det er innkommende meldinger eller tapte telefonsamtaler, vises det med et symbol på ikonet for Handi-appene SMS og Telefon.

Handi-layouten kan vises i rutenett eller rader.

#### <span id="page-21-2"></span>**8.2 Startmenyen med Standard-layout**

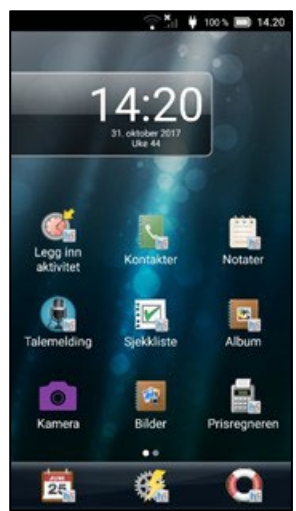

I Startmenyen vises ikoner for apper og snarveier. Den valgte appen starter når man trykker på et ikon.

Man kan ha flere sider med apper. Symbolet med hvite prikker viser hvor mange sider som finnes og hvilken side som vises nå. For å bytte side plasserer man fingeren på skjermen og drar til siden.

Den første siden har en stor klokke med dato.

Øverst vises Androids statusfelt.

Nederst finnes en favorittliste hvor man kan legge 1-3 apper som man alltid vil ha lett tilgjengelige uansett hvilken side som vises.

Det er mulig å bytte bakgrunnsbilde.

Det finnes ingen talestøtte i denne layout.

### <span id="page-22-0"></span>**9. Hurtiginnstillinger**

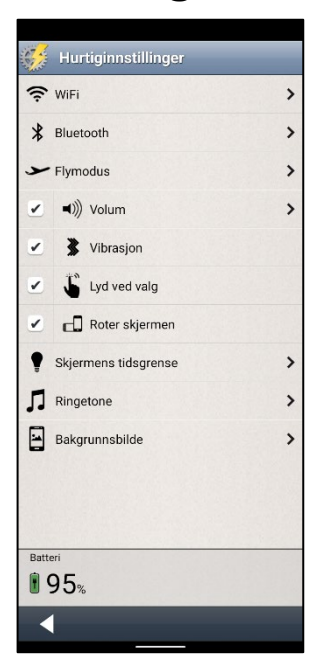

I Startmenyen finner du Handi-appen *Hurtiginnstillinger* hvor du kan gjøre de vanligste innstillingene for enheten. Det er mulig å stille inn hvilke innstillinger som skal vises,

se *[11.5 Hurtiginnstillinger](#page-33-0)*.

Når man starter *Hurtiginnstillinger* vises de innstillingene man har valgt å ha tilgjengelige.

De valgene som er aktiverte (*Wi-Fi*, *Volum*, *Roter skjermen* og *Skjermens tidsgrense*) har et kryss i ruten, de som ikke er aktiverte (*Bluetooth* og *Lyd ved valg*) er gråmarkerte.

Noen av innstillingene har en pil lengst til høyre som viser at man må trykke på raden for å gå videre til flere innstillinger.

#### <span id="page-22-1"></span>**9.1 Wi-Fi**

Når man huker av for *Wi-Fi* kan enheten kobles til et trådløst nettverk. Er man innenfor rekkevidde for det trådløse nettverket, velger enheten automatisk denne tilkoblingen. Trykker man på pilen til høyre kommer man til Androids Wi-Fi-innstillinger, se *[7.9.1 Koble til et Wi-Fi](#page-19-3)*.

#### <span id="page-22-2"></span>**9.2 Bluetooth**

For å koble til et Bluetooth-headset eller en høyttaler, må man krysse av i boksen *Bluetooth* og deretter trykke på pilen til høyre. Da kommer man til Androids Bluetooth-innstillinger.

- 1. Still Bluetooth-enheten i «paringsmodus» (se brukerveiledningen for Bluetoothenheten). Oppdagede enheter vises i en liste.
- 2. Trykk på navnet til den enheten du vil koble til, så kobles enheten til Handi.

Vær oppmerksom på at Bluetooth øker enhetens strømforbruk.

#### <span id="page-22-3"></span>**9.3 Volum**

Når man trykker på pilen til høyre for *Volum* vises skjermbildet «Voluminnstillinger». Her kan man stille inn alle volum individuelt:

- Medievolum (for eksempel Talestøtte)
- Alarmvolum

Man velger volumnivå gjennom å trykke på volumskyveknappen Ved å trykke på Play-knappen får man høre det innstilte volumet.  $\odot$ 

Den nye innstillingen blir lagret når man trykker OK.

#### **9.3.1 Tid for tilbakestilling**

Velger du å skru av volumet helt, dvs. fjerner haken i boksen, får du muligheten til å stille inn hvor lenge lyden skal være slått av.

Trykk *Tilbakestill kl* og still inn et tidspunkt når volumet skal slås på igjen.

Hvis man angir et klokkeslett som er før gjeldende tid, kommer volumet til å settes på ved dette tidspunktet neste døgn. (For eksempel klokken er nå 20:30 og man setter tiden til 08:00 hvilket blir i morgen). Det angitte klokkeslettet vises på knappen.

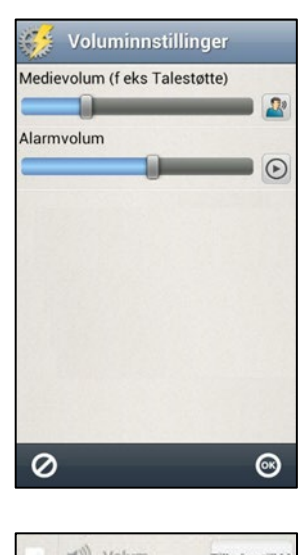

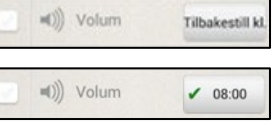

 $\mathsf{I}$ 

#### <span id="page-23-0"></span>**9.4 Vibrasjon**

Hvis man huker av for Vibrasjon vil Handi vibrere ved innkommende samtaler og varslinger (f.eks. SMS/MMS). Denne innstillingen påvirker ikke hvordan Handi-kalenderen varsler om aktiviteter, tidtakere eller påminnelser, ettersom innstillingen som er gjort i Kalender for hver alarm gielder for disse alarmene.

#### <span id="page-23-1"></span>**9.5 Lyd ved valg**

Hvis man huker av for *Lyd ved valg* vil man få en klikkelyd som bekreftelse på trykk på knapper i og så vidare app'ene.

#### <span id="page-23-2"></span>**9.6 Roter skjermen**

Hvis *Roter skjermen* er valgt og man heller på enheten, vrir bildet seg og vises i den andre retningen. (Dette gjelder ikke alle apper). For eksempel viser Handi-tastaturet da et liggende QWERTY-tastatur.

Det er ofte lettere å lese teksten i «liggende» retning i stedet for «stående». Likevel kan man i enkelte tilfeller ha ønske om å sperre roteringsfunksjonen for eksempel når enheten ligger på et bord kan den rotere i ulike retninger, hvilket kan være forstyrrende.

#### <span id="page-23-3"></span>**9.7 Skjermens tidsgrense**

Via *Skjermens tidsgrense* kan man stille inn tiden før skjermen slukkes og enheten går i hvilemodus (gjelder bare når enheten går på batteristrøm). Følgende skjerm vises.

Her stiller man inn hvor lenge skjermen skal være tent etter at man har brukt enheten.

Det kan oppleves plagsomt hvis den slukkes for raskt, men på den andre siden drar det mer strøm hvis den er tent for lenge.

Normalt er tiden til hvilemodus 10 minutter, men den kan stilles til *30 sekunder*, *1, 2, 10* eller *30 minutter*.

Den nye innstillingen blir lagret når man trykker OK.

*MERK: Jo lengre tidsgrense, desto høyere strømforbruk.*

#### <span id="page-23-4"></span>**9.8 Ringetone**

Via *Ringetone* stiller du inn hvilken ringetone du ønsker. I en liste kan ønsket ringetone velges og når du trykker på navnet på ringetonen vil du høre hvordan den høres ut. Den nye innstillingen lagres når du trykker på *OK*.

#### <span id="page-23-5"></span>**9.9 Bakgrunnsbilde**

Via *Bakgrunnsbilde* stiller man inn hvilket bakgrunnsbilde som skal brukes for Standardlayout. Man kan velge mellom de tilgjengelige bildene eller et nytt bilde med kameraet. Man kan ikke velge bakgrunnsbilde for Handi-layout.

#### <span id="page-23-6"></span>**9.10 Batteri**

Her vises hvor mye batterikapasitet som gjenstår. Når lader er koblet til, vises dette med et symbol i batteriet.

Grønt betyr at Handi One+ har god ladning (71–100%), oransje betyr at den snart trenger å bli ladet (21–70%), rødt betyr at den er akutt behov for lading (0–20%).

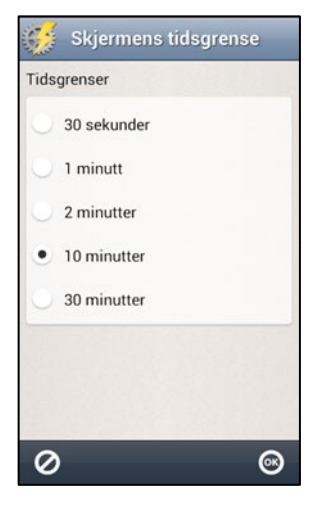

### <span id="page-24-0"></span>**10. Kamera**

I Handi One+ kan du enten bruke enhetens standardkamera, eller det forenklede Handikameraet.

 $\frac{1}{2}$ 

囟

l o l

ΠĪΤ

**ZI** 

#### <span id="page-24-1"></span>**10.1 Handi-kamera**

Med det innebygde kameraet kan man ta egne bilder.

Bildene lagres på enhetsminnet. Dersom bildene brukes i en aktivitet eller sjekkliste, synkroniseres de automatisk med myAbilia.

Når man starter *Kamera* vises søkeskjermen.

Du kan velge mellom automatisk blits/blits alltid/blits aldri ved å trykke på *Blits*-knappen.

Du kan velge front- eller bakkamera ved å trykke på knappen *Bytt mellom kameraer*.

For å ta et kort, trykk på *Kamera*-knappen. Du kan også ta et kort ved å holde nede *Kamera*knappen (7) når kameraet er på.

Hvis man er fornøyd med bildet, trykker man på *OK*.

Hvis du ikke er fornøyd, trykk på *Slett*-knappen og tar så et nytt bilde.

Trykk deretter på *Tilbake* knappen.

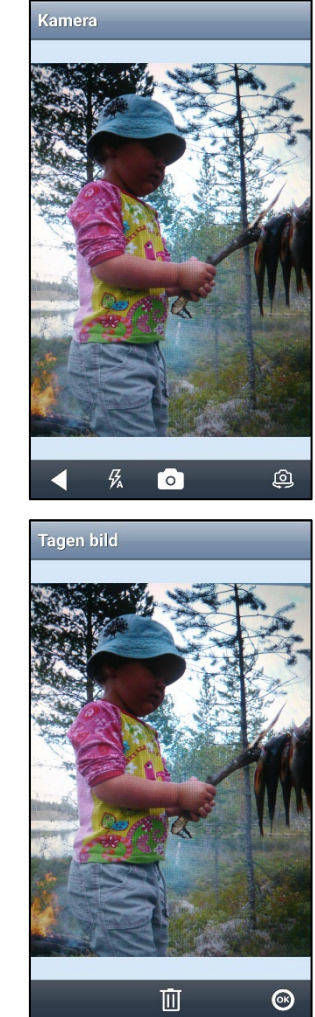

#### <span id="page-24-2"></span>**10.2 Standardkamera**

Med enhetens standardkamera kan man ta egne bilder

Bildene lagres på telefonen og kan overføres til en PC, se *[7.4 Koble Handi One+](#page-15-0) til en PC.*

Dersom bildene brukes i en aktivitet eller sjekkliste, synkroniseres de automatisk med myAbilia dersom en konto er tilkoblet i Handi One+.

### <span id="page-25-0"></span>**11. Innstillinger**

I dette kapittelet beskrives innstillinger for *Startmenyen*, *System*, *Bildearkiv*, *Hurtiginnstillinger*, *Kalkulator*, *Kamera* og *myAbilia*.

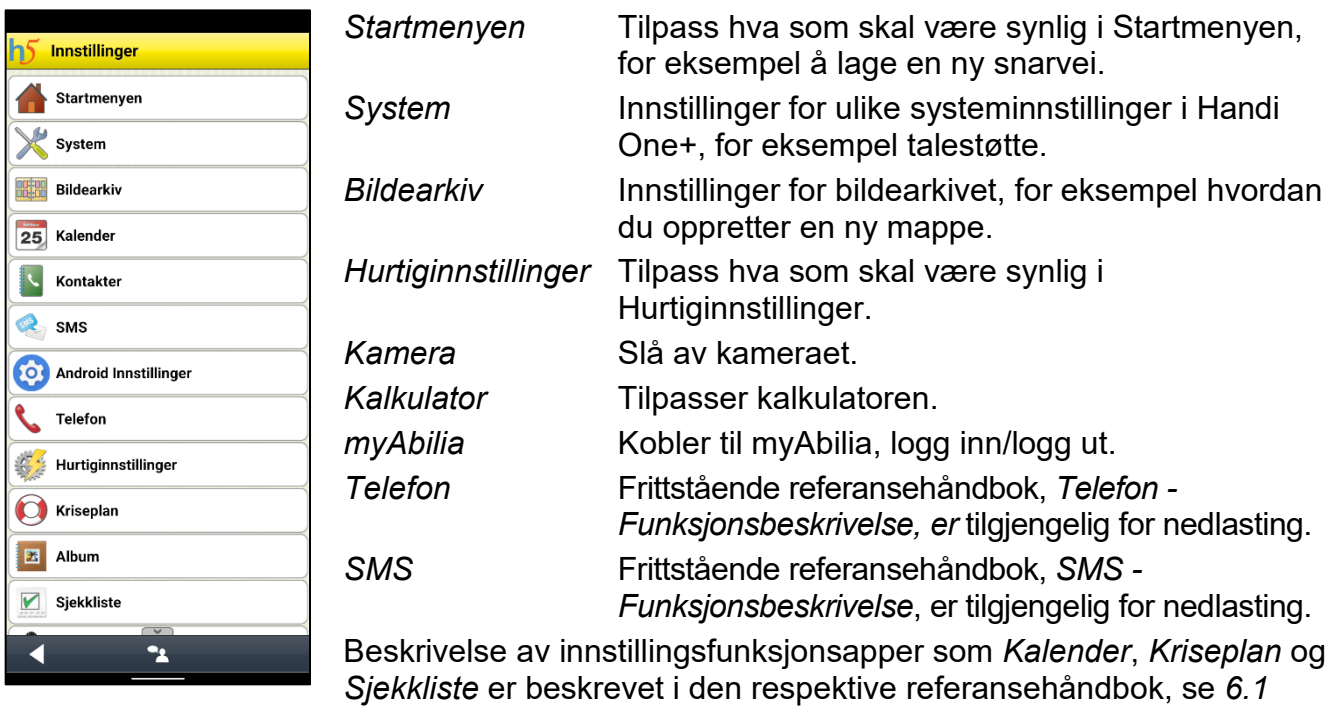

### <span id="page-25-1"></span>**11.1 Innstillingsmodus**

Man kan komme til Innstillingsmodus på to måter:

- Ikon i startmenyen
- Knappekombinasjonen

#### **10.1.1 Ikon i Startmenyen**

I grunninnstillingen finnes det et ikon for Handi Innstillinger i Startmenyen: Ved å trykke på det kommer man til Innstillingsmodus.

*[Last ned manualer for Handi One+](#page-13-1)*.

Hvis brukeren ikke skal ha tilgang til Innstillinger er det hensiktsmessig å fjerne ikonet. Dette gjøres ved å fjerne haken på ikonet i **Handi Innstillinger | Startmenyen | Ordne apper**.

 *MERK: Hvis Innstillinger-ikonet fjernes fra Start-menyen, kan innstillingsmodusen bare nås via knappekombinasjonen.*

#### **11.1.2 Knappekombinasjonen**

Hvis du velger å skjule Innstillinger-ikonet i Startmenyen, får du tilgang til innstillingene ved hjelp av en knappekombinasjon.

For knappekombinasjonen brukes volumtastene + (øk, 9) og - (reduser, 10) volumet.

Trykk som følger: **10 - 9 - 10 - 10 - 9**

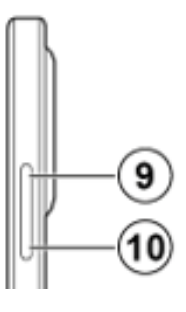

#### <span id="page-26-0"></span>**11.2 Startmenyen**

For å tilpasse Startmenyen skal man gå til **Handi Innstillinger | Startmenyen**. En meny vises hvor man kan gjøre følgende tilpasninger:

- Ordne appar
- Velg startmeny
- Velg bakgrunnsbilde

#### **11.2.1 Ordne appar**

Via **Handi Innstillinger | Startmenyen | Ordne apper** velger man hvilke ikoner som skal vises og i hvilken rekkefølge de skal vises.

På skjermbildet vises ikonene og en øvre knapperad med redigeringsfunksjonene *Ny*, *Favoritt* (bare Standard-layout) og *Flytte*. (Hvis ingen ikoner er markert vises bare knappen *Ny*).

Ordne apper med Handi-layout valgt: Ordne apper med Standardtema valgt:

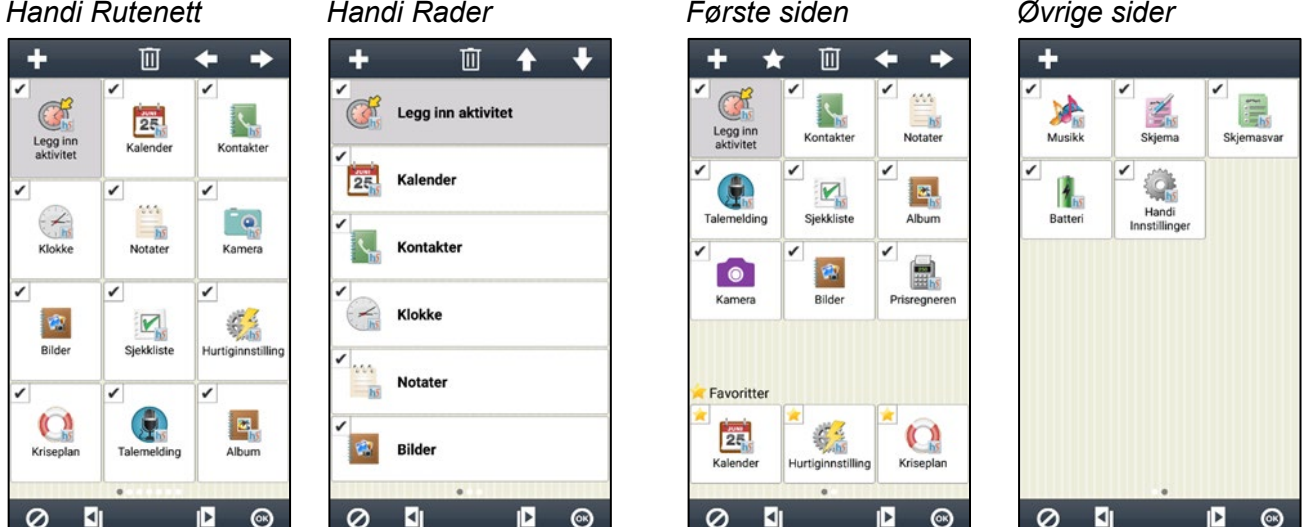

#### *11.2.1.1 Ny snarvei/app*

Via knappen *Ny* kan man legge inn snarveier til visse funksjoner i Handi-apper i Startmenyen. Man kan laste en snarvei til *Handi Innstillinger* og *Oppdater Handi*.

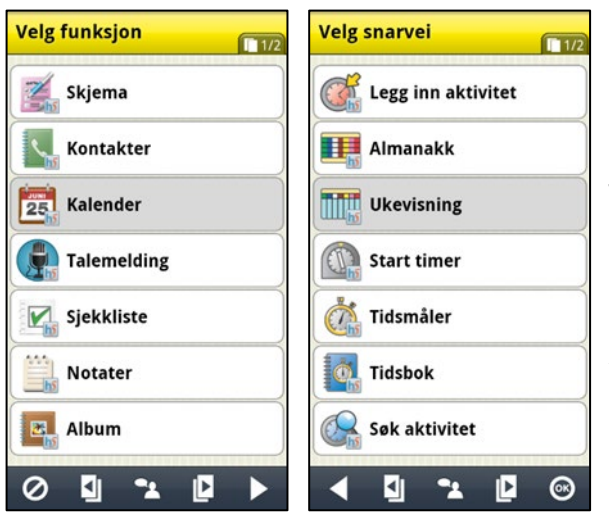

For å legge inn en ny snarvei til en Handi-app må man velge funksjon i det første vinduet, for eksempel «Kalender».

I «Velg snarvei» vises en liste over funksjonens tilgjengelige snarveier.

Når man trykker på *OK* legges snarveien inn etter de avkryssede ikonene.

Snarveier som allerede finnes i Startmenyen vises ikke i listen.

 $\overline{a}$ 

ITT

 $\mathbb{C}$ 

#### *11.2.1.2 Velge/velge bort app*

Alle installerte apper finnes i **Handi Innstillinger | Startmenyen | Ordne apper**, men ikke alle er valgt, dvs. synlige på Startmenyen.

Vis app i Startmenyen: Trykk på den lille avkrysningsboksen i ikonet slik at haken blir svart, dvs. haker for funksjonen.

Ikke vis app i Startmenyen: Fjern merket i avmerkingsboksen ved å trykke på den slik at den blir grå.

Innstillingene lagres når du trykker *OK*.

#### *11.2.1.3 Flytte ikon med Flytte-knapper*

- $\overline{\phantom{a}}$ 1. Velg app-ikonet for å flytte.
	- 2. Trykk på en av pilene *Flytt til venstre/høyre* eller *Flytt opp/ned*.
	- 3. Plasseringen av ikonet endres i Startmenyen basert på den valgte pilknappen.
	- 4. Klikk OK for å lagre innstillingene.

Hvis layouten for startmenyen er Handi Rader vises knappene opp/ned, ellers vises venstre/høyre.

#### *11.2.1.4 Flytte ikon med «drag & drop»*

Man kan endre rekkefølgen på ikoner med hjelp av «drag & drop». Man trykker og holder på det ikonet som skal flyttes og drar deretter ikonet til den nye plasseringen og slipper. Man kan flytte ikonet til en annen side ved å dra det til venstre eller høyre.

#### *11.2.1.5 Favoritt (bare Standard-layout)*

55 For å legge til en ny favoritt i favorittlisten nederst, markerer man det ønskede ikonet og trykker på knappen *Favoritt*. Hvis det allerede finnes 3 ikoner i favorittlisten, kommer ikonet lengst til høyre i favorittlisten til å bytte plass med det markerte ikonet.

#### *11.2.1.6 Slett snarvei*

For å slette en snarvei fra listen markerer man det og trykker så på *Slett*-knappen. Man må bekrefte at ikonet skal slettes. Ikonet tas så bort fra listen. Innstillingene lagres når man trykker på *OK*.

#### *11.2.1.7 Oppdatere*

Med *Oppdater*-knappen flyttes alle avmerkede ikoner slik at de ligger først og det er dermed mulig å organisere rekkefølgen.

#### **11.2.2 Velg startmeny**

Via **Handi Innstillinger | Startmenyen | Velg startmeny** stiller man inn hvilket layout startmenyen i Handi skal ha.

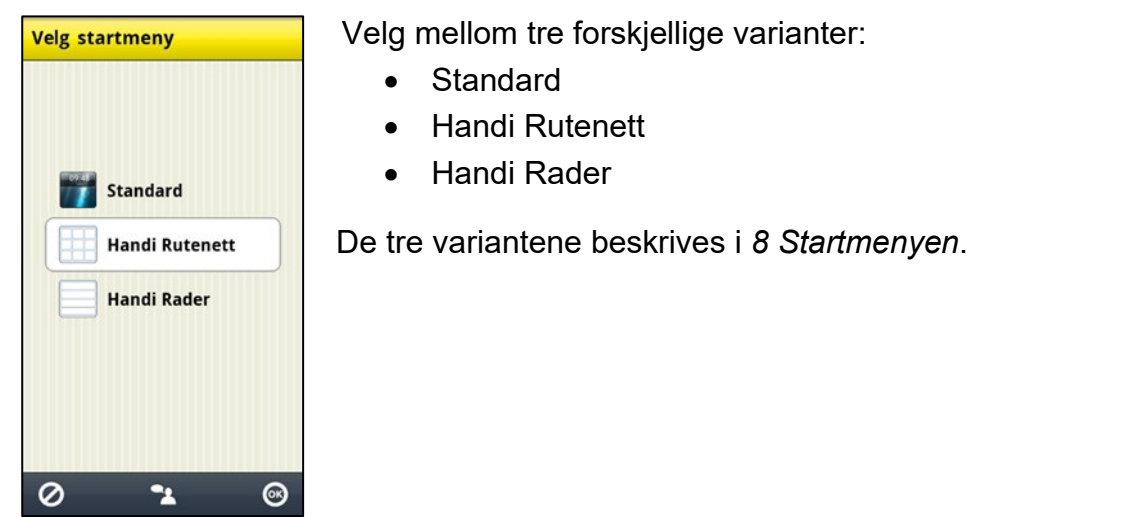

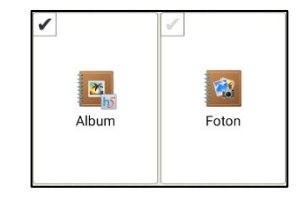

#### **11.2.3 Velg bakgrunnsbilde**

Via **Handi Innstillinger | Startmenyen | Velg bakgrunnsbilde** stiller man inn hvilket bakgrunnsbilde som skal brukes for Standard-layout.

Man kan velge mellom de tilgjengelige bildene eller et nytt bilde med kameraet.

Man kan ikke velge bakgrunnsbilde for Handi-layout.

Bakgrunnsbilde kan også velges via Hurtiginnstillinger, se *[9.9 Bakgrunnsbilde](#page-23-5)*.

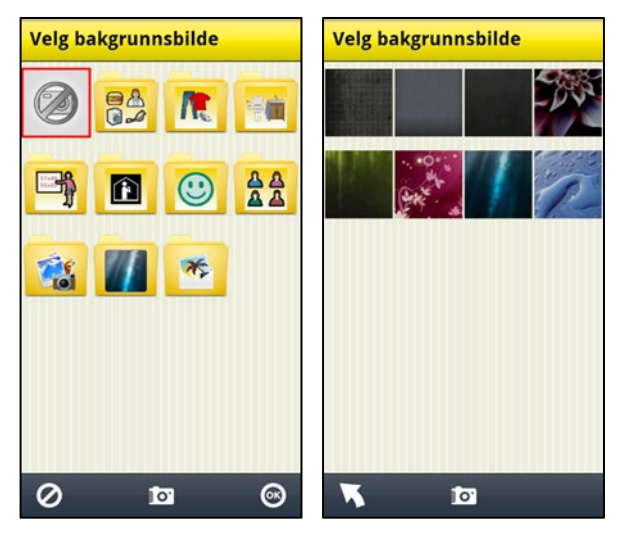

#### <span id="page-28-0"></span>**11.3 System**

Via **Handi Innstillinger | System** kan man gjøre systeminnstillinger, tilbakestilling, ta backup samt få diverse informasjon om Handi One+. Følgende funksjoner vises i menyen:

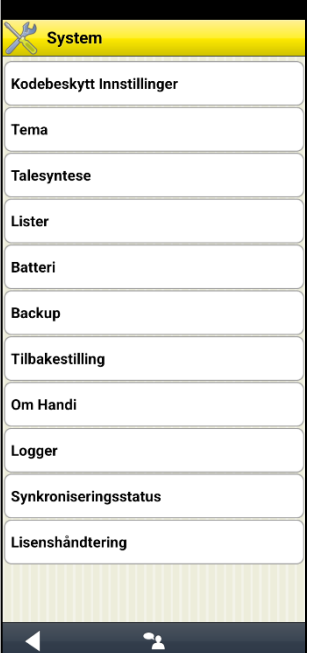

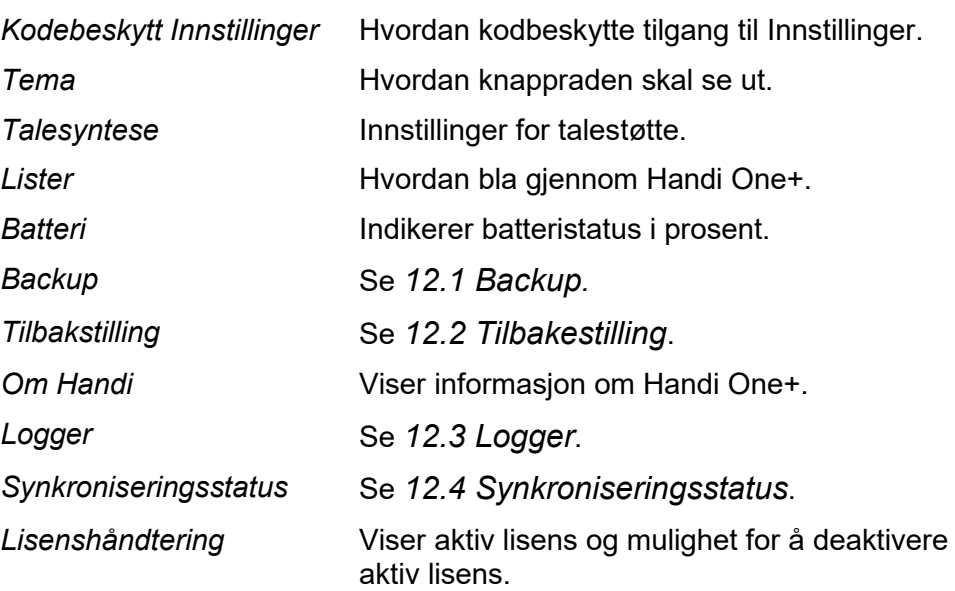

#### **11.3.1 Kodebeskytt Innstillinger**

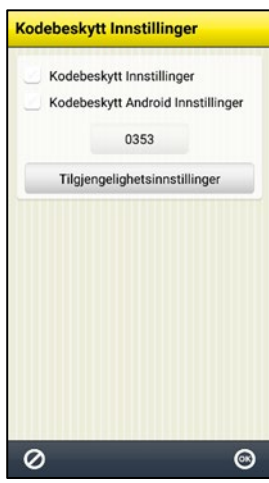

Via **Handi Innstillinger | System | Kodebeskytt Innstillinger** stiller man inn kodebeskyttelse for Innstillinger for Handi og/eller Innstillinger for Android.

Dette innebærer at når man trykker på ikonet *Innstillinger* eller trykker knappekombinasjonen så vises skjermen til høyre og man må angi en oppgitt kode.

Dette for å hindre at brukeren ved en feiltakelse går inn i Innstillinger og gjør endringer.

**Innstillinger**  $\mathbf{1}$  $\overline{2}$  $\overline{3}$  $\overline{4}$ 5  $6\overline{6}$  $\overline{7}$ 8  $\mathbf{0}$  $\overline{9}$  $\mathsf{C}$ ₹

For å velge kodebeskyttelse huker man av for «Kodebeskytt Innstillinger» og/eller «Kodebeskytt Android Innstillinger».

Hvis man vil ha en annen kode enn **0353**, trykker man på knappen med koden og får angi en egen kode.

For å kunne kodebeskytte Androids instillinger i Handi One+ må du trykke først på knappen *Tilgjengelighetsinnstillinger* og aktivere tjenesten Handi.

#### **11.3.2 Tema**

Via **Handi Innstillinger | System | Tema** bestemmer man hvordan knapperaden skal se ut i alle Handi-apper.

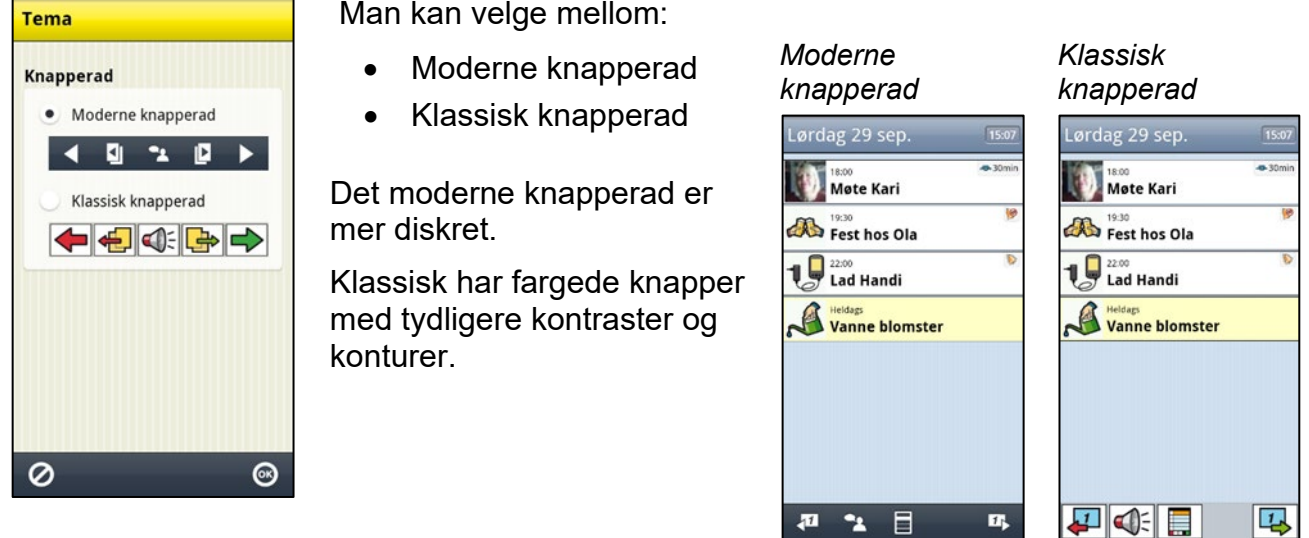

#### **11.3.3 Talesyntese**

Gå til **Handi Innstillinger | System |Talesyntese** for å gjøre innstillinger knyttet til talestøtte. En meny vises hvor følgende tilpasninger kan gjøres:

- Talesynteseinnstillinger
- Velg stemme
- Last ned stemme

#### *11.3.3.1 Talesynteseinnstillinger*

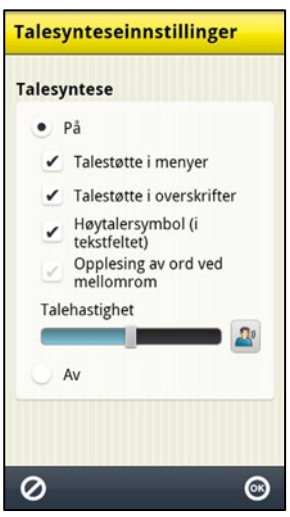

Via **Handi Innstillinger | System | Talesyntese | Talesynteseinnstillinger** bestemmer man om og hvordan talestøtte skal brukes i tastaturet og i menyer. Når talestøtte er valgt kan man også gjøre følgende innstillinger:

- Talestøtte i menyer
- Talestøtte i overskrifter
- Høytalersymbol (i tekstfeltet)
- Opplesning av ord ved mellomrom
- **Talehastighet**

*MERK: Når* «*Talesyntese av*» *er aktivert, gis ingen talestøtte.*

Inställningarna beskrivs nedan.

#### *Talestøtte i menyer*

Når *Talestøtte i menver* er valgt vises knappen *Talestøtte* i alle menyer og lister, se eksemplene til høyre.

For at *Talestøtte*-knappen skal vises må et ikon/rad være markert. Når man trykker på *Talestøtte*-knappen leses ikonet/raden opp av talesyntesen.

(Talestøtten i Kalendervinduet fungerer annerledes, se *Brukerveiledning Kalender*.)

#### *Talestøtte i overskrifter*

Når *Talestøtte i overskrifter* er valgt leses det som står i overskriften opp av talesyntesen, for eksempel navn, dato og tid.

#### *Høyttalersymbol (i tekstfeltet)*

Når *Høyttalersymbol (i tekstfeltet)* er valgt vises Talestøtte-knappen ved siden av tekstfeltet. Se bildet til venstre.

Når *Høyttalersymbol (i tekstfeltet)* ikke er valgt vises ikke Talestøtte-knappen. Se bildet til høyre.

Når man trykker på *Talestøtte*-knappen leses hele teksten opp.

#### *Opplesing av ord ved mellomrom*

Når *Opplesing av ord ved mellomrom* er valgt leses ordene opp mens man skriver med tastaturet. Foregående ord leses opp så fort man trykker på mellomrom.

#### *Talehastighet*

Man endrer talehastigheten ved å trykke og skyve på talehastighetsjusteringen. Frasen «Test av talehastighet» leses opp slik at man kan høre hastigheten.

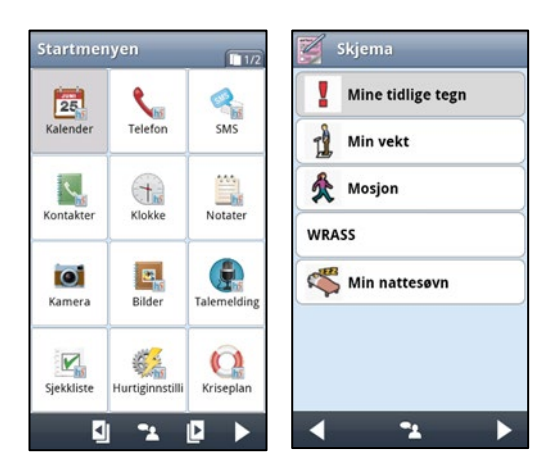

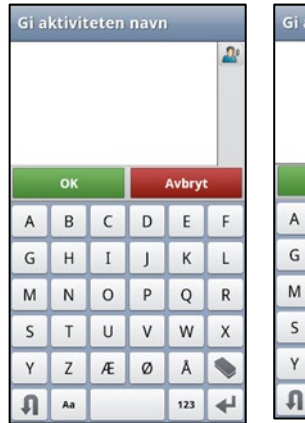

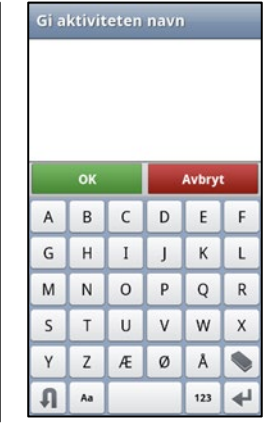

#### *11.3.3.2 Velg stemme*

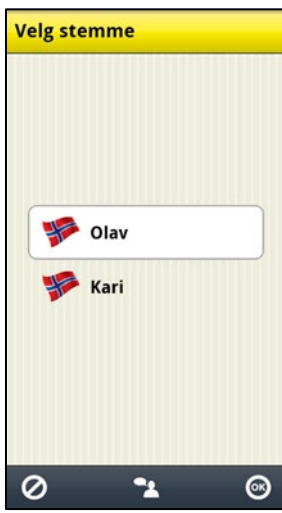

#### **11.3.4 Lister**

### Lister **Bruk rullelister** Rullelister innebærer at man bytter side ved å dra fingeren opp/ned på<br>skjermen. Det finnes ingen Bla-<br>knapper. **Bruk sidesveiping** Dra fingeren mot høyre/venstre på skjermen i den retningen som<br>sidebyttet skal gjøres. Bla-knappene<br>kan også brukes.

Via **Handi Innstillinger | Talesyntese | Velg stemme** velger man hvilken talesyntese-stemme som skal brukes.

Man kan velge mellom stemmene Olav (mannlig) og Kari (kvinnelig).

Når man trykker på *OK* installeres stemmen.

#### *11.3.3.3 Last ned stemme*

Via **Handi Innstillinger | Talesyntese | Last ned stemme** kan man laste ned eventuelle stemmer som ikke var inkludert i installasjonen.

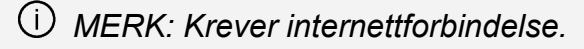

Via **Handi Innstillinger | Lister** stiller man inn hvordan man skal bla sider i Handi.

Välj mellan:

Når «Bruk rullelister» er valgt finnes *Vis mer*-symboler lengst opp/ned for å vise at listen plassere fingeren på skjermen fortsetter i den retningen.

Man plasserer fingeren på skjermen og drar det i den retningen som listen skal rulle.

#### **• Bruk rullelister • Bruk sidesveiping**

Når «Bruk sidesveiping» er valgt kan man bla til neste side ved å og dra mot høyre/venstre.

Det går også an å bla med Bla-knappene  $\blacksquare$ .

#### **11.3.5 Om Handi**

 $\circ$ 

I **Handi Innstillinger | System | Om Handi** vises programversjonen og informasjon om enheten.

YO

 $\mathcal{C}^0$ 

Via knappen *Søk oppdatering* kan man kontrollere om det finnes en nyere versjon av programvaren.

 $\circledcirc$ 

*MERK: Funksjonen krever internettilkobling.*

Hvis «Søk oppdatering» gir beskjed om at det finnes nyere version tilgiengelig startes automatisk funksjonen «Oppdater Handi», se *[12.5 Oppdater](#page-37-1)  [Handi One+](#page-37-1)*.

Hvis det finnes en nyere versjon vises det på ikonet for system i *Innstillinger*.

Hvis man har en snarvei til «Oppdater Handi» på startmenyen vises et symbol. En melding «Det finnes en ny versjon av Handi tilgjengelig» vil vises.

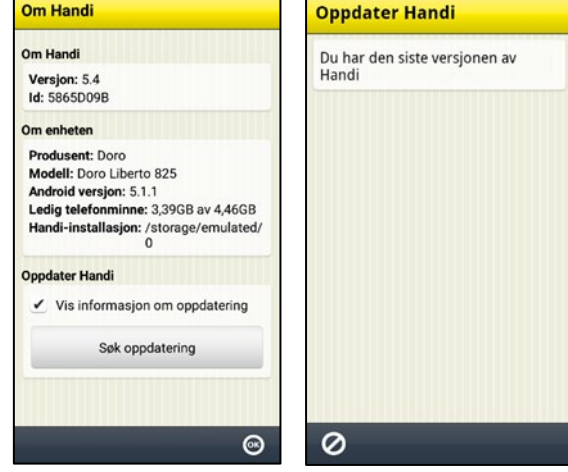

#### <span id="page-32-0"></span>**11.4 Bildearkiv**

Via **Handi Innstillinger | Bildearkiv** gjør man innstillinger for bildearkivet direkte i Handi.

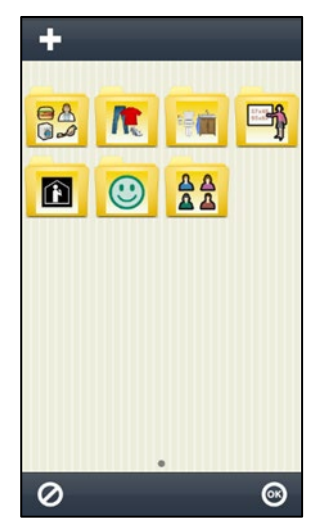

Et redigeringsvindu for Bildearkivet vises.

For å redigere bildearkivet bruker man redigeringsknappene i den øvre knapperaden: *Ny*, *Endre*, *Slet*, *Flytt mot venstre* og *Flytt mot høyre*. (Hvis ingen ikon er markert vises bare knappen *Ny*.)

Via *Ny*-knappen kan man legge inn nye mapper. Man kan ikke legge inn nye bilder på denne måten, det må gjøres via myAbilia.

Hvis Handi One+ er knyttet til myAbilia kan man også legge til bilder i bildearkivet som er tatt med mobilkamera.

Hvordan man redigerer bildearkivet beskrives nedenfor.

#### <span id="page-32-1"></span>**11.4.1 Legge inn mappe**

For å legge inn en ny mappe trykker man på knappen *Ny*.

1.Velg et bilde for mappen, trykk *OK*.

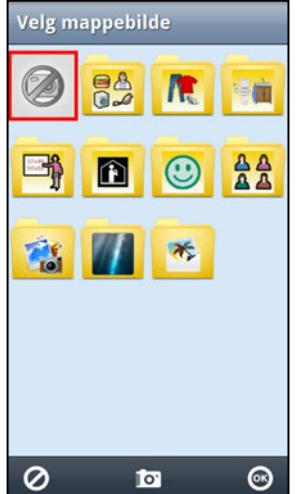

2. Gi mappen et navn, trykk *OK.*

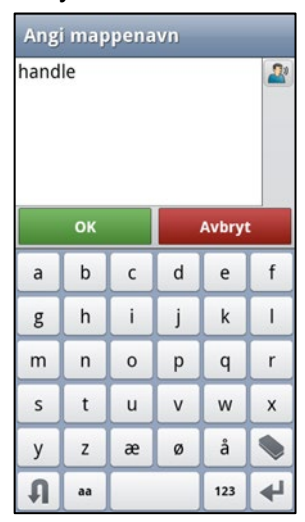

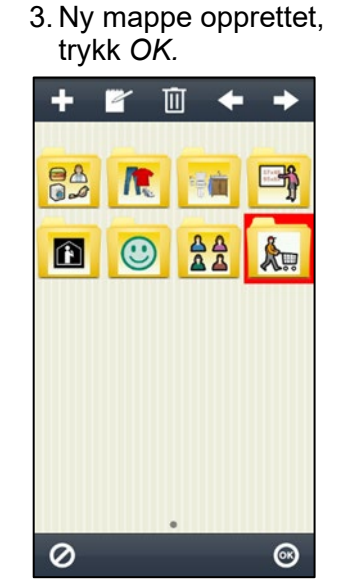

Her kan du også ta ditt eget bilde med kameraet.

Mappen legges til sist i bildearkivet. (Hvis et ikon velges når du oppretter en ny mappe, settes mappen inn etter det valgte ikonet.) Bildearkivet lagres når du trykker *OK*.

#### **11.4.2 Endre mappe**

 $\mathbb{Z}$ 

lπl

For å endre en mappe markerer man den og trykker på knappen *Endre*. Samme guide som i *[11.4.1 Legge inn mappe](#page-32-1)*.

#### **11.4.3 Bytte navn på bilde**

For å bytte navn på et bilde markerer man den og trykker på knappen *Endre*. Tastaturet vises og man kan endre bildets navn.

#### **11.4.4 Slette mappe/bilde**

For å slette mappe/bilde markerer man den og trykker på knappen *Slett*. Etter at man har bekreftet slettingen, fjernes mappen/bildet.

#### **11.4.5 Flytta mapp/bild**

For å flytte mappe/bilde til venstre eller høyre markerer man den og trykker på knappen *Flytt til venstre* eller *Flytt til høyre*. Mappen/bildet flyttes.

Hvis man flytter et bilde/mappe slik at det havner før/etter en kategori får man spørsmålet «Vil du flytte bildet/mappen x til mappen x?»

Hvis man svarer *JA* flyttes bildet til mappen x.

Hvis man svarer *NEI* legges bildet før/etter kategorien i nåværende nivå.

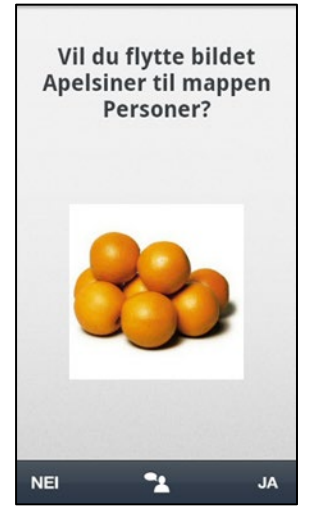

#### <span id="page-33-0"></span>**11.5 Hurtiginnstillinger**

Via **Handi Innstillinger | Hurtiginnstillinger** velger man hva som skal vises i appen *Hurtiginnstillinger*.

Velg mellom følgende funksjoner:

- Wi-Fi
- Bluetooth
- Volum
- Lyd ved valg
- Roter skjermen
- Skjermens tidsgrense
- Velg bakgrunnsbilde
- Batteri

#### <span id="page-33-1"></span>**11.6 Kamera**

Via **Handi Innstillinger | Kamera** kan man slå av kameraet i Handi-funksjonerne og standardappen Kamera.

Hvordan kameraet fungerer er beskrevet i *10 [Kamera.](#page-24-0)*

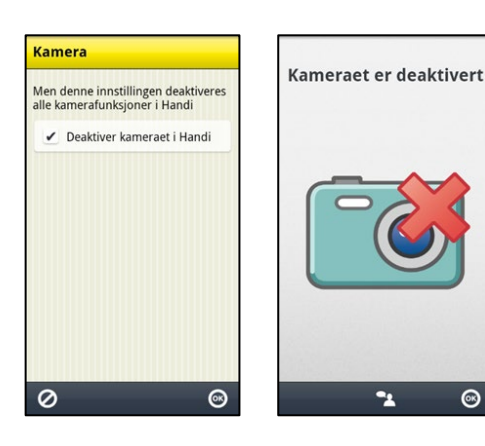

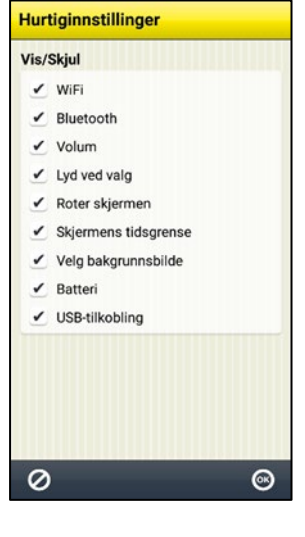

#### <span id="page-34-0"></span>**11.7 Kalkulator**

Via **Handi Innstillinger | Kalkulator** gjør man innstillinger for Kalkulatoren i Handi.

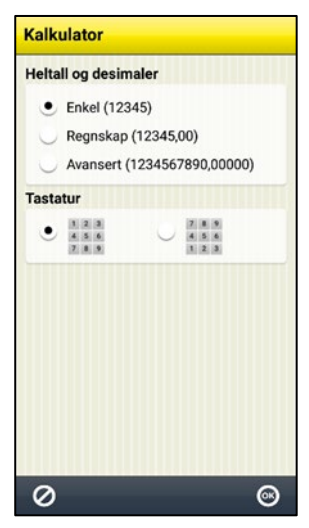

Man kan gjøre følgende innstillinger:

- Heltall og desimaler (Enkel, Regnskap, Avansert)
- Tastatur

Når «Enkel» er valgt kan man skrive inn maks 5 heltall. Ingen desimaler kan skrives inn eller vises. Summene presenteres ikke med desimaler, de avrundes til nærmeste heltall. Desimal-knappen vises ikke i tastaturet. Når «Regnskap» er valgt kan man skrive inn maks 5 heltall og maks 2 desimaler.

Når «Avansert» er valgt kan man skrive inn maks 10 heltall og maks 5 desimaler.

Man kan velge om tastaturet skal se ut som på en telefon (123) eller som på en vanlig kalkulator (789).

### <span id="page-34-1"></span>**11.8 Koble til myAbilia**

Via **Handi Innstillinger | myAbilia** logger man på Handi One+ til myAbilia.

*MERK: Krever internettforbindelse.*

For å kunne gjøre dette må man først ha en **brukerkonto** i myAbilia. Bruk den medfølgende kontoen, se dokumentet «Start opp Handi», eller opprett en ny direkte på *[myAbilia.com](https://myabilia.com/login)*.

#### **11.8.1 Logg inn**

For at Handi skal kunne synkroniseres med *myAbilia* må Handi være pålogget. Det gjøres via **Handi Innstillinger | myAbilia**. Følgende skjerm vises:

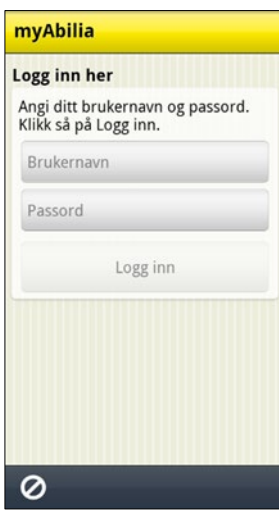

Skriv inn brukernavn og passord, og trykk på *Logg inn*.

Når Handi er logget inn vises menyen til høyre. Sjekk at det er huket av for «Synkronisere». Trykk deretter på *OK* for å lukke menyen.

Det kreves internettilkobling for at Handi One+ skal kunne synkronisere med nettserveren. Synkroniseringen foretas kun ved behov – ved endringer i Handi eller på myAbilia.

Dersom man ikke har internettilkobling, kan man likevel bruke Handi uten problem, synkroniseringen foretas da bare senere.

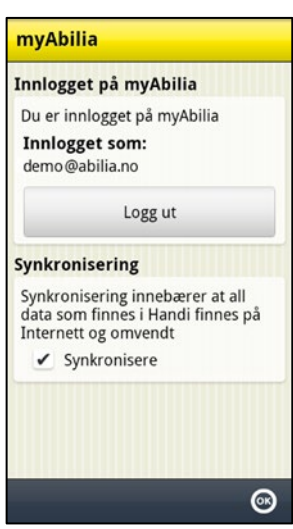

#### **11.8.1 Utlogging**

Handi forblir pålogget til *myAbilia* til man aktivt logger ut. Selv om Handi restartes fortsetter den å være innlogget.

For å logge ut må man gå til **Handi Innstillinger | myAbilia** og trykke på knappen *Logg ut*. Meldingen «Du har logget ut» vises og logg inn menyen vises igjen.

*MERK: Dataene dine forblir på enheten når du logger ut av myAbilia og vil bli synkronisert igjen hvis du logger på en annen eller samme myAbilia-konto. Hvis enheten skal bytte bruker, bør en tilbakestilling av fabrikken gjøres, se 12.6 Omstart - [Tilbakestill til fabrikkinnstillinger.](#page-37-2)* 

### <span id="page-35-0"></span>**12. Vedlikehold**

#### <span id="page-35-1"></span>**12.1 Backup**

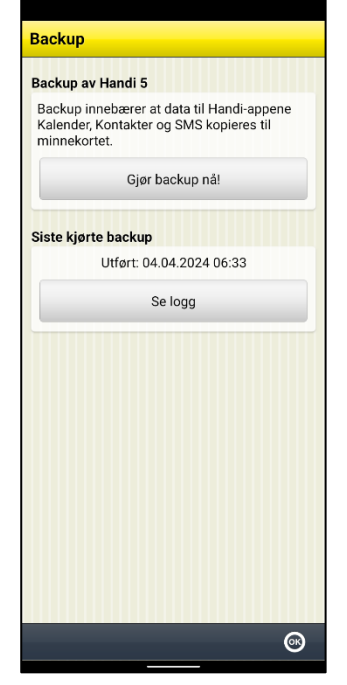

Du kan lage en manuell sikkerhetskopi ved å trykke på knappen *Gjør backup nå!* i **Handi-innstillinger | System | Backup**.

Backup betyr at innstillinger og data for Handi-appene Kalender og Kontakter kopieres til minnet.

Data for andre Handi-apper er allerede lagret i minnet.

Systeminnstillinger som volum og bakgrunn kopieres ikke.

I forbindelse med backup gjøres det en skanning av kalenderdatabasen for å fjerne aktiviteter som er satt til «Slett etterpå».

Via *Se logg*-knappen kan du se informasjon om siste sikkerhetskopiering, og om den var vellykket, se *[11.3 Logger](#page-36-0)*. Automatisk backup skjer hver natt, klokken 03:15.

 *MERK: Hvis du bruker Handi One sammen med myAbilia, fungerer myAbilia som backup for kalendere, sjekklister og notater.*

#### <span id="page-35-2"></span>**12.2 Tilbakestilling**

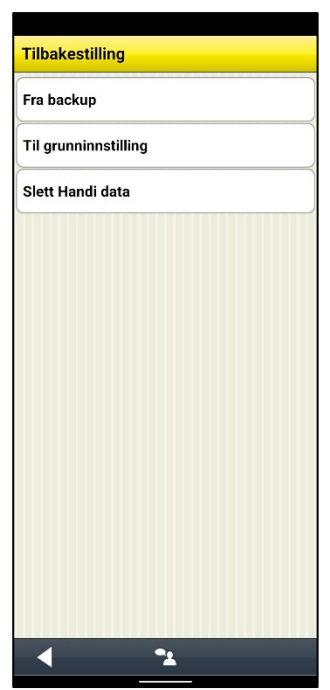

Via **Handi Innstillinger | System | Tilbakestilling** kan man gjøre tilbakestilling fra følgende:

- Fra backup
- Til grunninnstilling

De ulike tilbakestillingene beskrives i fremtidige kapitler.

*MERK: Funksjonen Slett Handi data brukes kun i forbindelse med en fullstendig omstart av Handi One, se [12.6 Omstart -](#page-37-2) [Tilbakestill til fabrikkinnstillinger.](#page-37-2)*

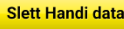

Du kan slette eksisterende Handi data her.

Trykk Neste og velg Slett data for å fortsette. Hvis alternativet er deaktivert, må du sørge for å fierne Handi5 som enhetsadministrator

#### **12.2.1 Tilbakestilling fra backup**

Total tilbakestilling innebærer at alle databaser og innstillinger fra siste backup legges inn.

Trykk på knappen *Tilbakestill nå!* for å starte tilbakestilling.

Hvis man trykker på knappen *Tilpasset tilbakestilling* kan man velge hva som skal tilbakestilles fra backup, Kalender eller Kontakter, se det høyre bildet.

 *MERK: Tilbakestilling fra backup skal kun gjøres hvis det har oppstått problemer med noen av databasene.*

#### **12.2.2 Tilbakestilling til grunninnstilling**

Tilbakestilling til grunninnstilling innebærer at Handi får tilbake de innstillingene som den hadde fra begynnelsen, Inkludert hvilke apper som skal vises.

Ingen databaser, dvs. bilder, kontakter, meldinger og så videre tas bort.

Man kan velge mellom *Nivå 1-2 (Handi-layout)* og *Nivå 3 (Standard-layout).*

Grunninnstillingene er definerte i *[15](#page-41-0) [Grunninnstilling](#page-41-0)*.

 *MERK: Gjenoppretting til grunninnstillingen brukes ideelt for å gå tilbake til en starttilstand når du har prøvd litt og tillbaka.*

#### <span id="page-36-0"></span>**12.3 Logger**

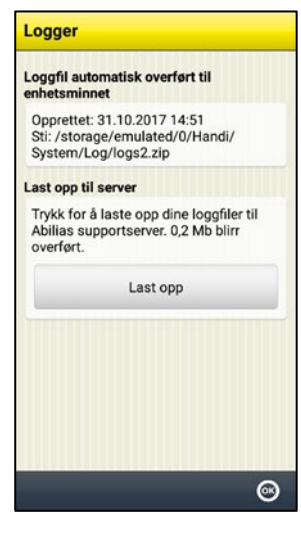

Via **Handi Innstillinger | System | Logger** kan man håndterer loggfiler i Handi.

Loggfiler opprettes i bakgrunnen av Handi og brukes først og fremst ved feilsøking.

Loggfilene lagres automatisk til enhetens interne minne, der ligger de utilgjengelig.

Velger man *Last opp til server* så lastes loggfilene opp til Abilias supportserver via Wi-Fi.

Trykk på knappen *Last opp* for å starte.

*MERK: Krever internettforbindelse.*

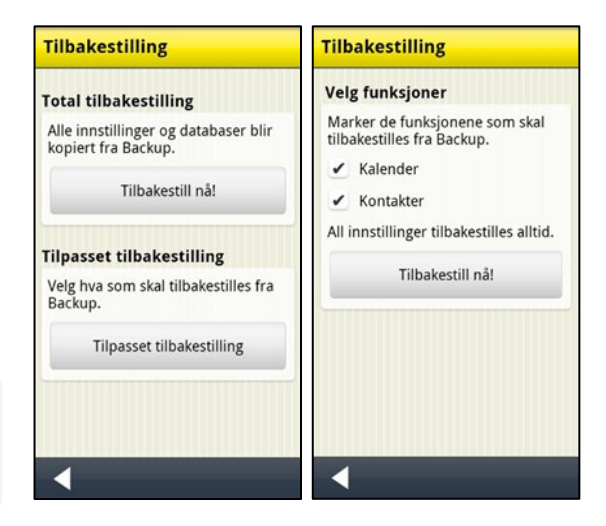

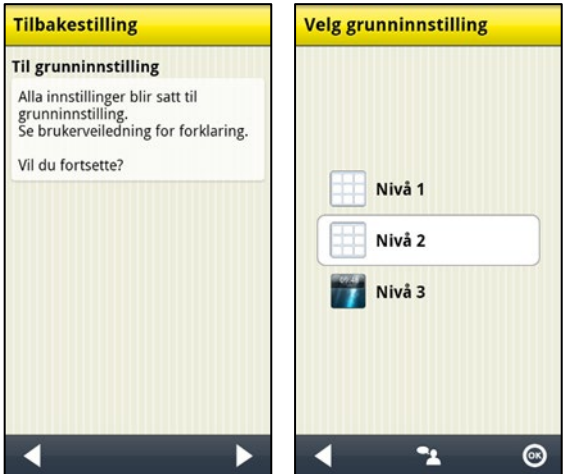

#### <span id="page-37-0"></span>**12.4 Synkroniseringsstatus**

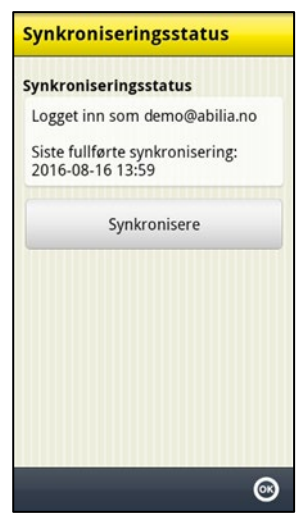

Via **Handi Innstillinger | System | Synkroniseringsstatus** kan man se informasjon om hva som er synkronisert med myAbilia.

Informasjon om synkroniseringsstatus brukes ved feilsøking.

Via knappen *Synkronisere* kan man påtvinge synkronisering mellom Handi og myAbilia.

*MERK: Krever internettforbindelse.*

#### <span id="page-37-1"></span>**12.5 Oppdater Handi One+**

Programvaren i Handi One+ oppdateres via **Handi Innstillinger | System | Om Handi** eller via en snarvei i Startmenyen. Hvordan man legger inn snarveier er beskrevet i *11.2 [Startmenyen](#page-26-0)*.

*MERK: Krever internettforbindelse.*

For å oppdatere, gjør følgende:

- 1. Gå til **Handi Innstillinger | System | Om Handi.**
- 2. Trykk på knappen *Søk oppdatering*.
- 3. Vent på meldingen om at det finnes en nyere versjon av programvaren.
- 4. Trykk på *Last ned.*
- 5. Trykk på *Installer* når oppdateringen er nedlastet.
- 6. Trykk på *OK* når meldingen «Bytt ut app» vises*.*
- 7. Trykk på *Installer* på skjermbildet «Ønsker du å installere denne applikasjonen?».
- 8. Når det står «Ferdig», sveip opp for å gå tilbake til Startmenyen.

#### <span id="page-37-2"></span>**12.6 Omstart - Tilbakestill til fabrikkinnstillinger**

Fabrikkinnstilling betyr en fullstendig tilbakestilling av Handi One+ hvor alle brukerdata fjernes og enheten gjenopprettes til slik den var da den kom fra fabrikken. En tilbakestilling av fabrikken blir aktuelt dersom Handi skal overleveres til en ny bruker og enheten først må rengjøres fullstendig. Instruksjoner for total tilbakestilling finnes i et eget dokument Rekondisjoneringsinstrukser som kan lastes ned fra *[www.abilia.no](https://www.abilia.com/no)*.

 *MERK: For å kunne utføre en total omstart kreves tilgjengelig Wi-Fi for å kunne koble Handi One til internett og verdibevis med en lisensnøkkel.*

#### <span id="page-37-3"></span>**12.7 Rengjøring**

Før rengjøring, slå av Handi One+ og koble fra alle kabler.

Rengjør med en myk klut fuktet med vann og et mildt rengjøringsmiddel. Hvis desinfeksjon er nødvendig, bruk en myk klut lett fuktet med et alkoholbasert desinfeksjonsmiddel.

 *ADVARSEL: Bruk ikke flytende eller aerosolbaserte rengjøringsmidler som kan inneholde antennelige stoffer.*

### <span id="page-38-0"></span>**13. Oppbevaring og kassering**

#### <span id="page-38-1"></span>**13.1 Oppbevaring**

Oppbevar produktet innendørs i romtemperatur. Må ikke oppbevares i fuktige omgivelser.

Om du skal lagre Handi One+ lengre enn 1 måned, bør den lades helt opp og slås av på riktig måte. Da kan du forhindre at enhetens batteri utsettes for dypere utladning.

#### <span id="page-38-2"></span>**13.2 Gjenvinning av elektronisk avfall**

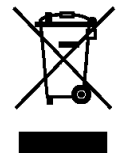

Produktet inneholder elektronikk som skal gjenvinnes etter at produktet er tatt ut av bruk.

Kast produktet blant elektronisk avfall på en egnet gjenvinningsstasjon.

### <span id="page-39-0"></span>**14. Produktspesifikasjoner**

### <span id="page-39-1"></span>**14.1 Medfølgende artikler**

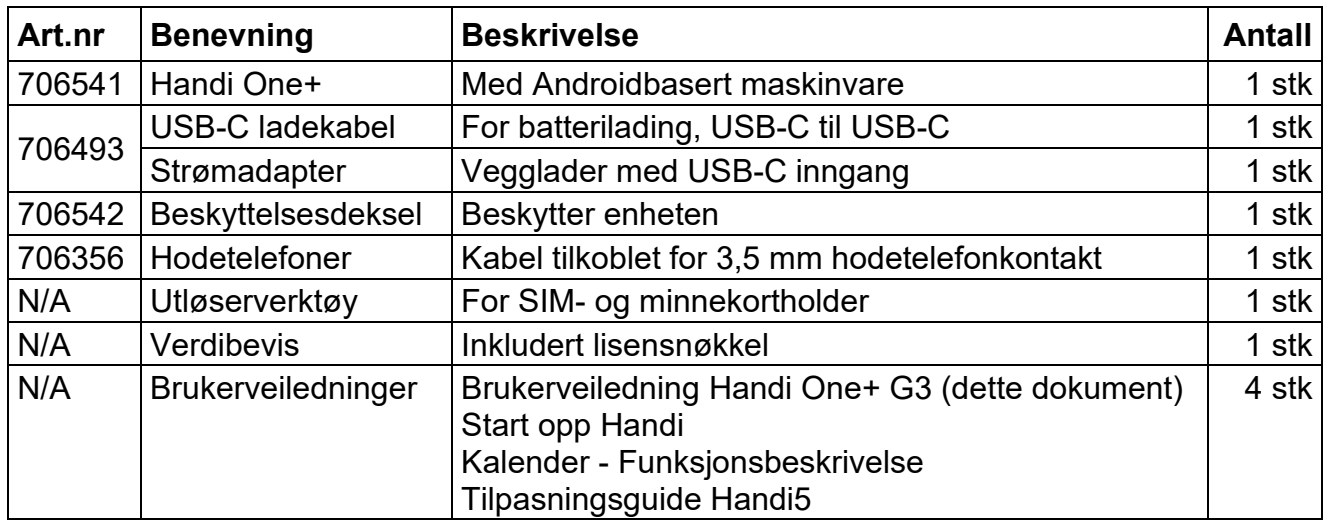

For tillbehør, se *[www.abilia.no](https://www.abilia.com/no)*.

#### <span id="page-39-2"></span>**14.2 Tekniske data**

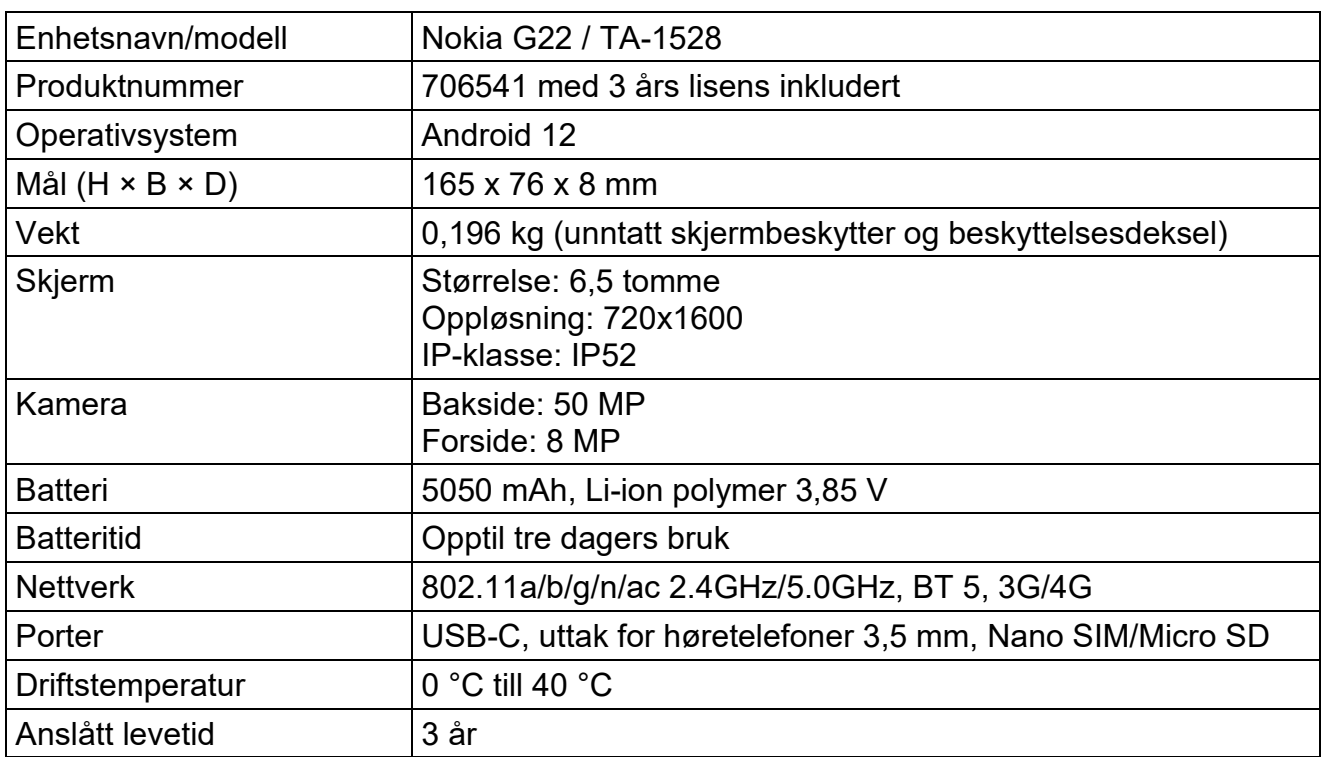

### <span id="page-40-0"></span>**15. Viktig informasjon**

Les og forstå innholdet i denne håndboken før du bruker produktet.

#### <span id="page-40-1"></span>**15.1 Sikkerhetsdefinisjoner**

Advarsler og merknader brukes til å peke på spesielt viktige deler av manualen.

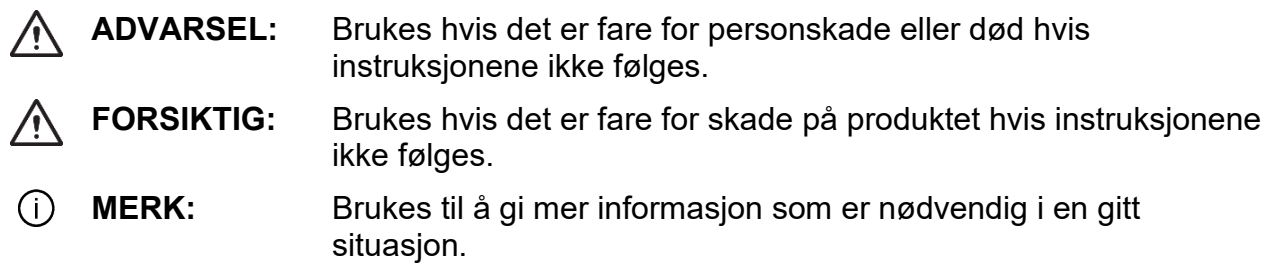

#### <span id="page-40-2"></span>**15.2 Sikkerhetsinstruksjoner for bruk**

**ADVARSEL:** Les advarselsinstruksjonene som følger før du bruker produktet.

- Ikke bruk produktet som eneste støtte for medisiner, medisinsk behandling eller andre viktige aktiviteter.
- Bruk bare den medfølgende laderen til å lade produktbatteriet.
- Bruk kun CE-merket eksternt tilbehør.
- Bruk ikke flytende eller aerosolbaserte rengjøringsmidler som kan inneholde antennelige stoffer.

#### <span id="page-40-3"></span>**15.3 Alvorlige hendelser**

Hvis det oppstår en alvorlig hendelse relatert til produktet, må dette rapporteres til produsenten og den kompetente myndigheten i ditt land.

En hendelse anses som alvorlig hvis den direkte eller indirekte ledet, kan ha ledet eller kan føre til noen av disse situasjonene:

- Død til bruker eller annen person.
- I tilfelle midlertidig eller permanent alvorlig forverring av brukerens eller andre personers helse.
- En alvorlig trussel mot folkehelsen.

#### <span id="page-40-4"></span>**15.4 Produktansvar**

Produktet er utviklet og risikovurdert i samsvar med ISO 14971. Bruksanvisningen og de tekniske spesifikasjonene er utformet i samsvar med sikkerhetsvurderingen i risikoanalysen.

Vær alltid sikker på når du bruker produktet. Abilia AB tar ikke ansvar for konsekvenser etter feil bruk eller installasjon av produktet.

Enhver form for manipulering eller manipulering av produktet ugyldiggjør garantien og fraskriver seg produsentens ansvar.

Anslått levetid for produktet gjelder når det brukes i samsvar med den tiltenkte bruks- og vedlikeholdsinstruksjonen.

### <span id="page-41-0"></span>**16. Grunninnstilling**

Når Handi startes for første gang og når en omstart gjøres, tilbakestilles Handi i henhold til en grunninnstilling. Hva grunninnstillingen betyr er beskrevet nedenfor. (Nivå 1, 2 og 3 indikerer et behovsnivå basert på antall innstillinger som skal gjøres.)

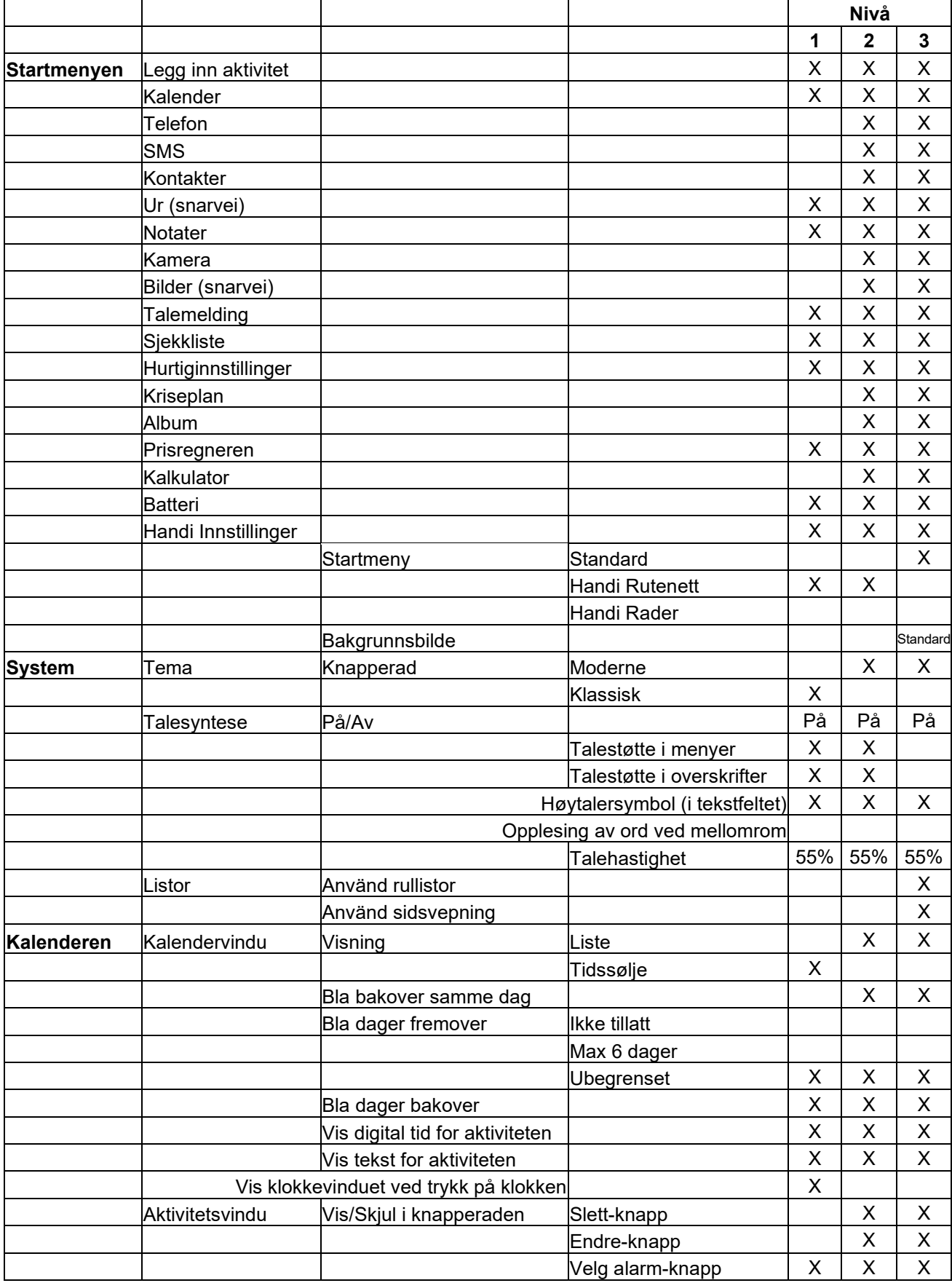

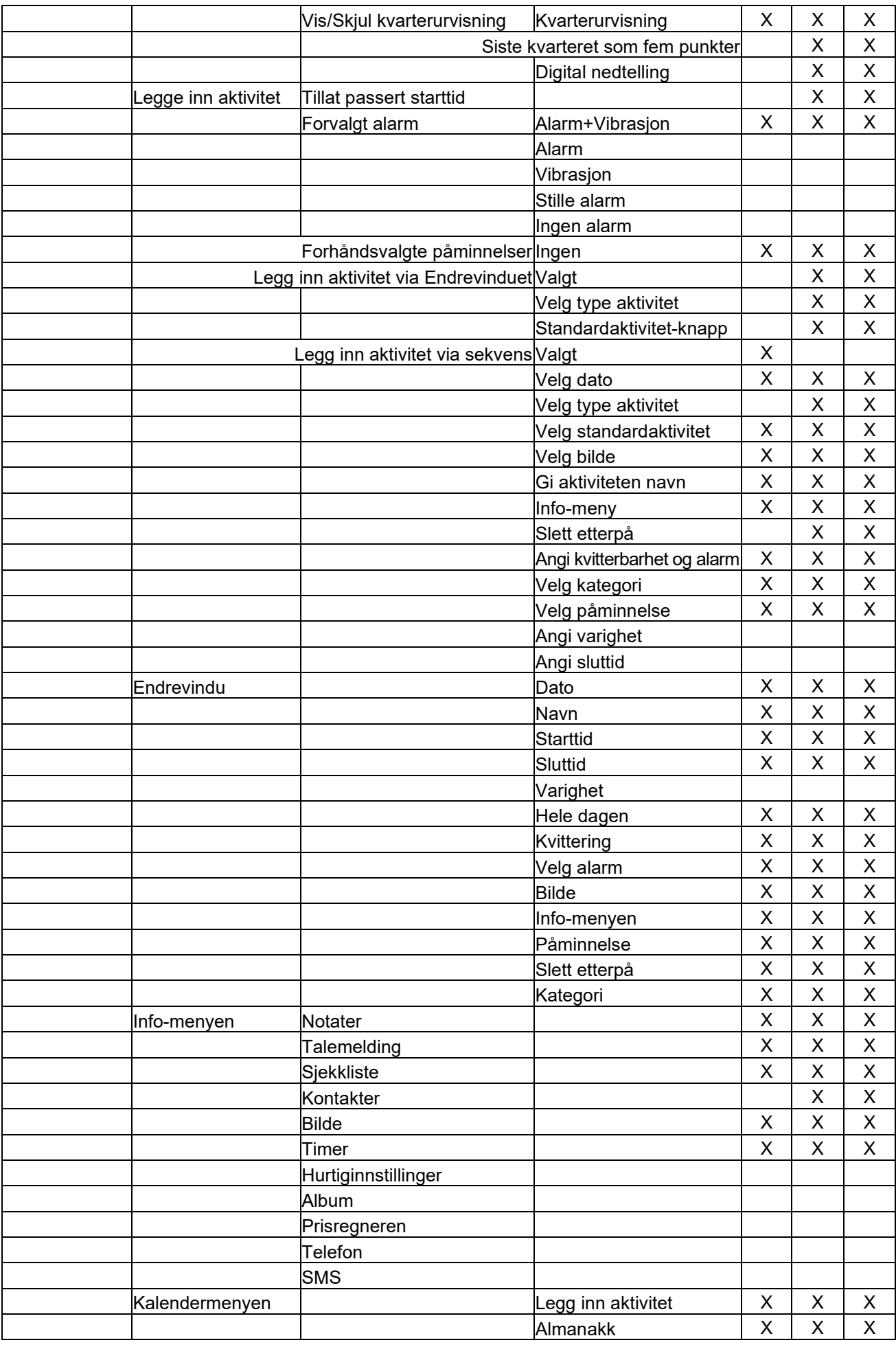

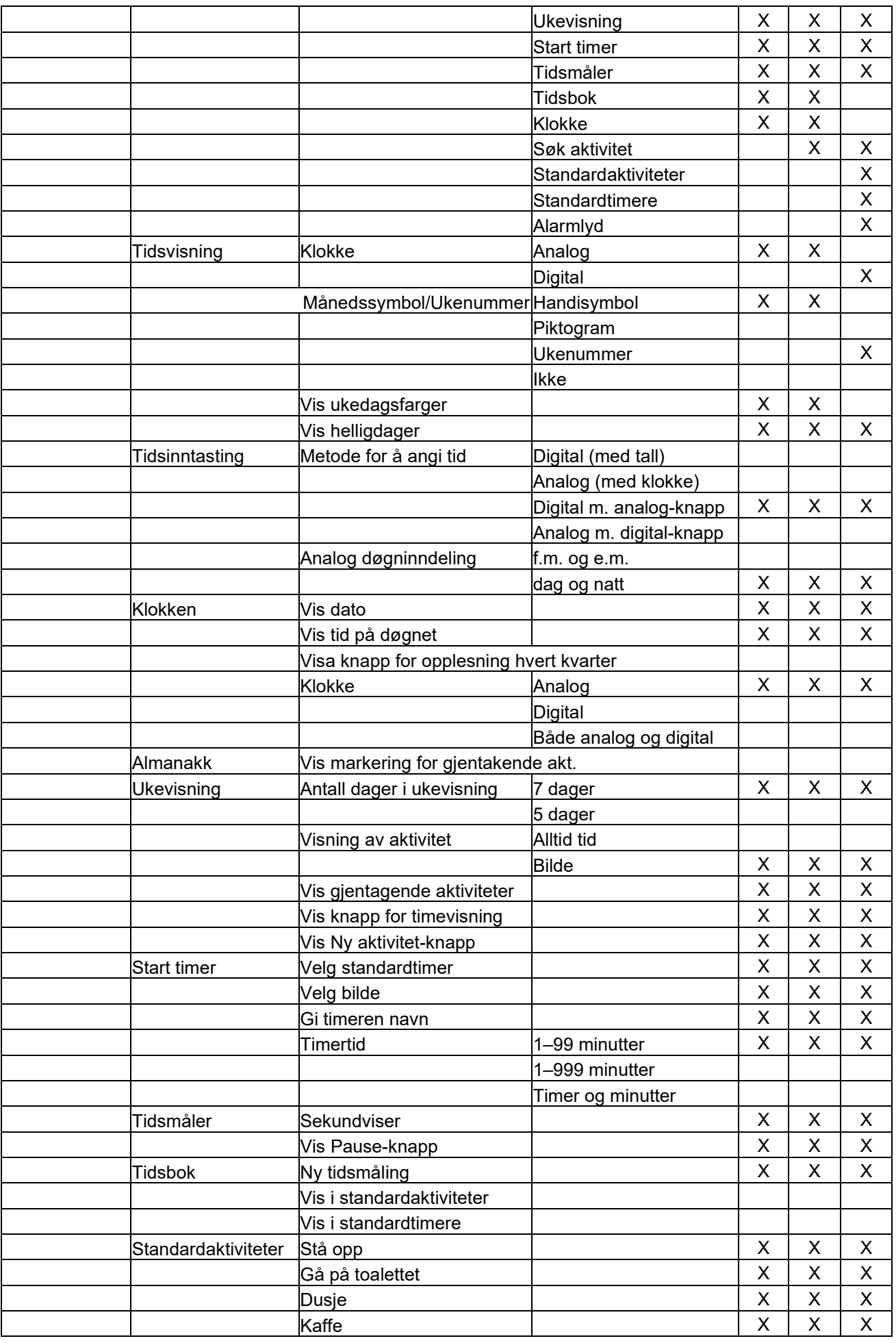

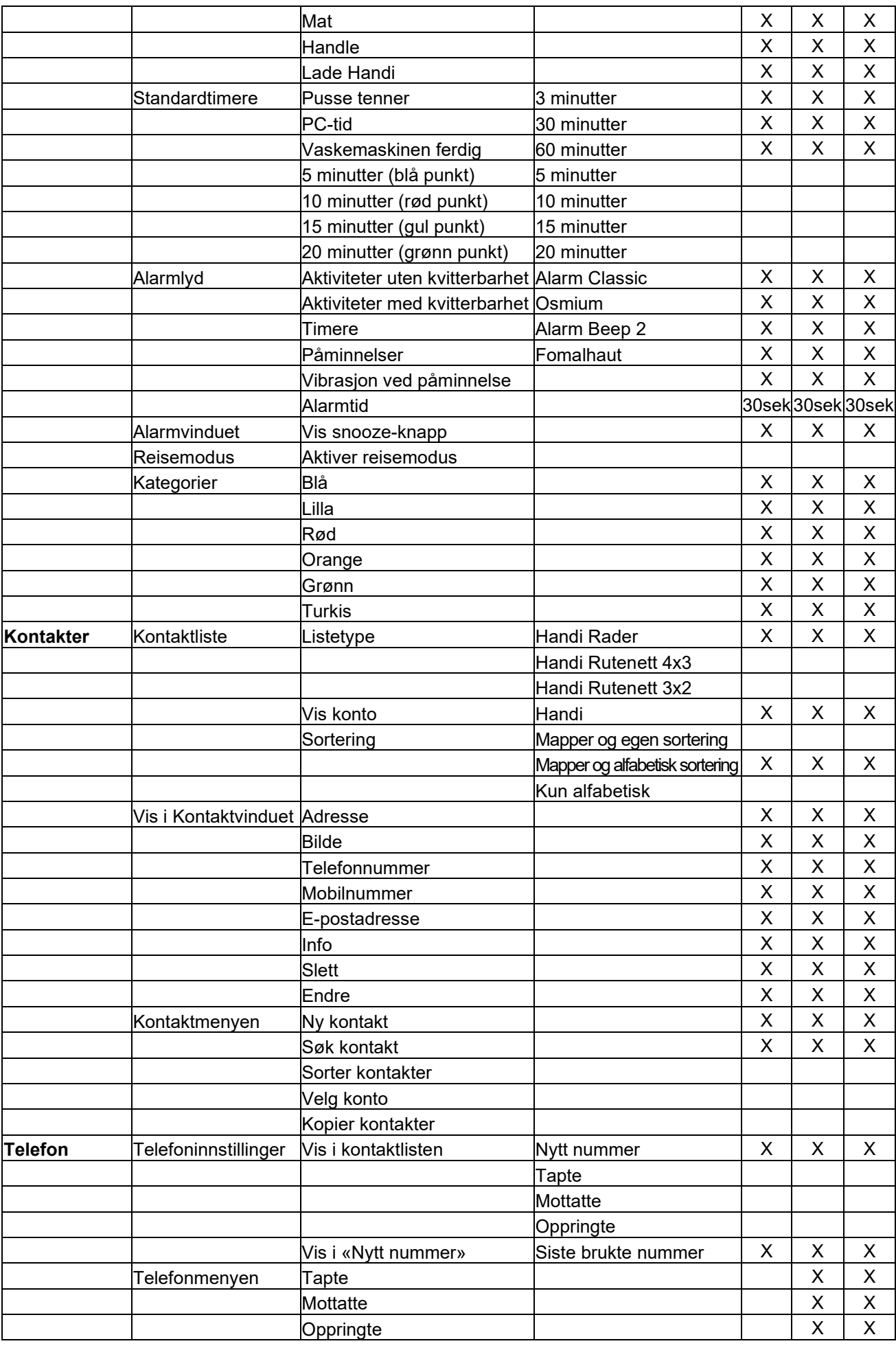

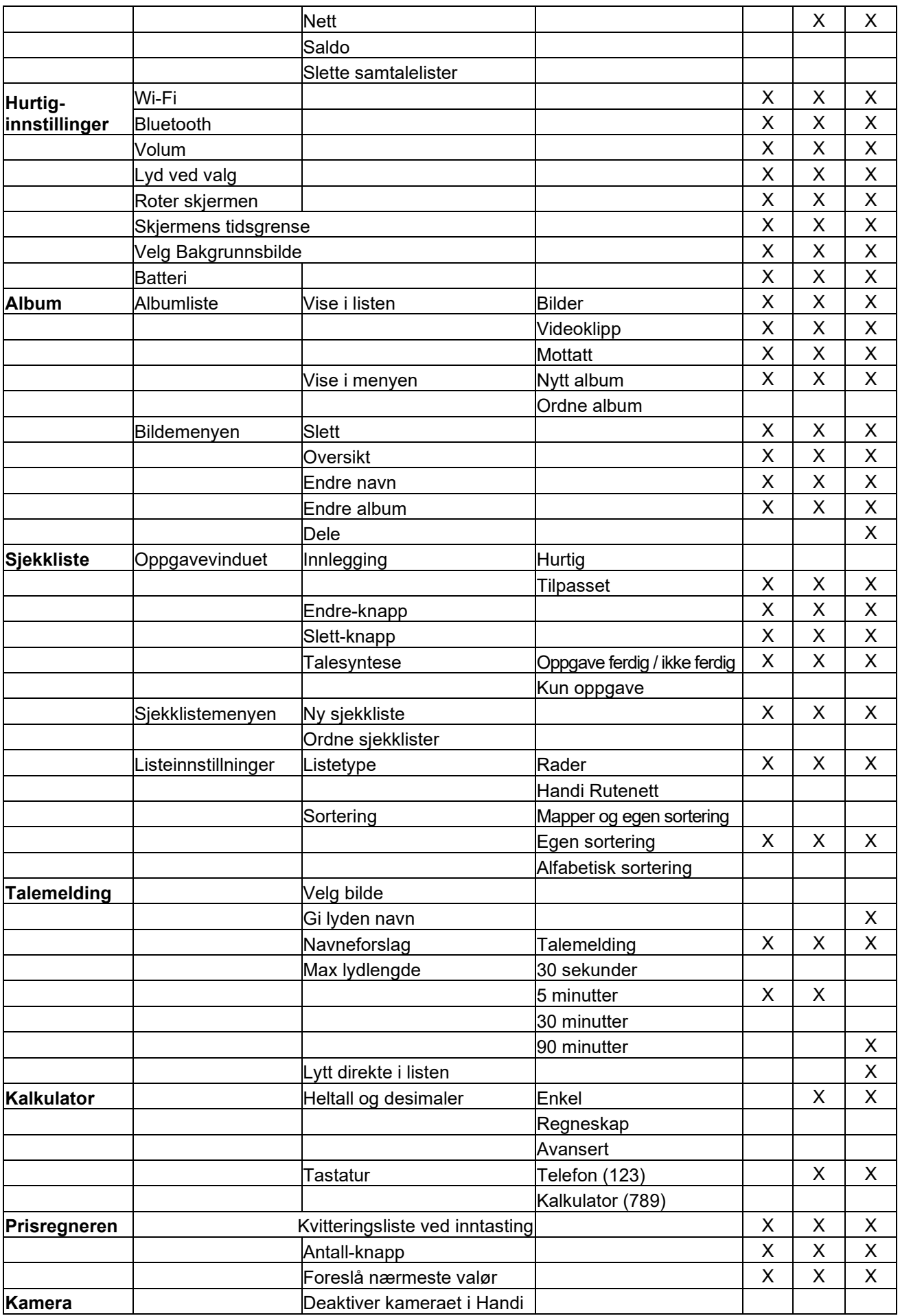

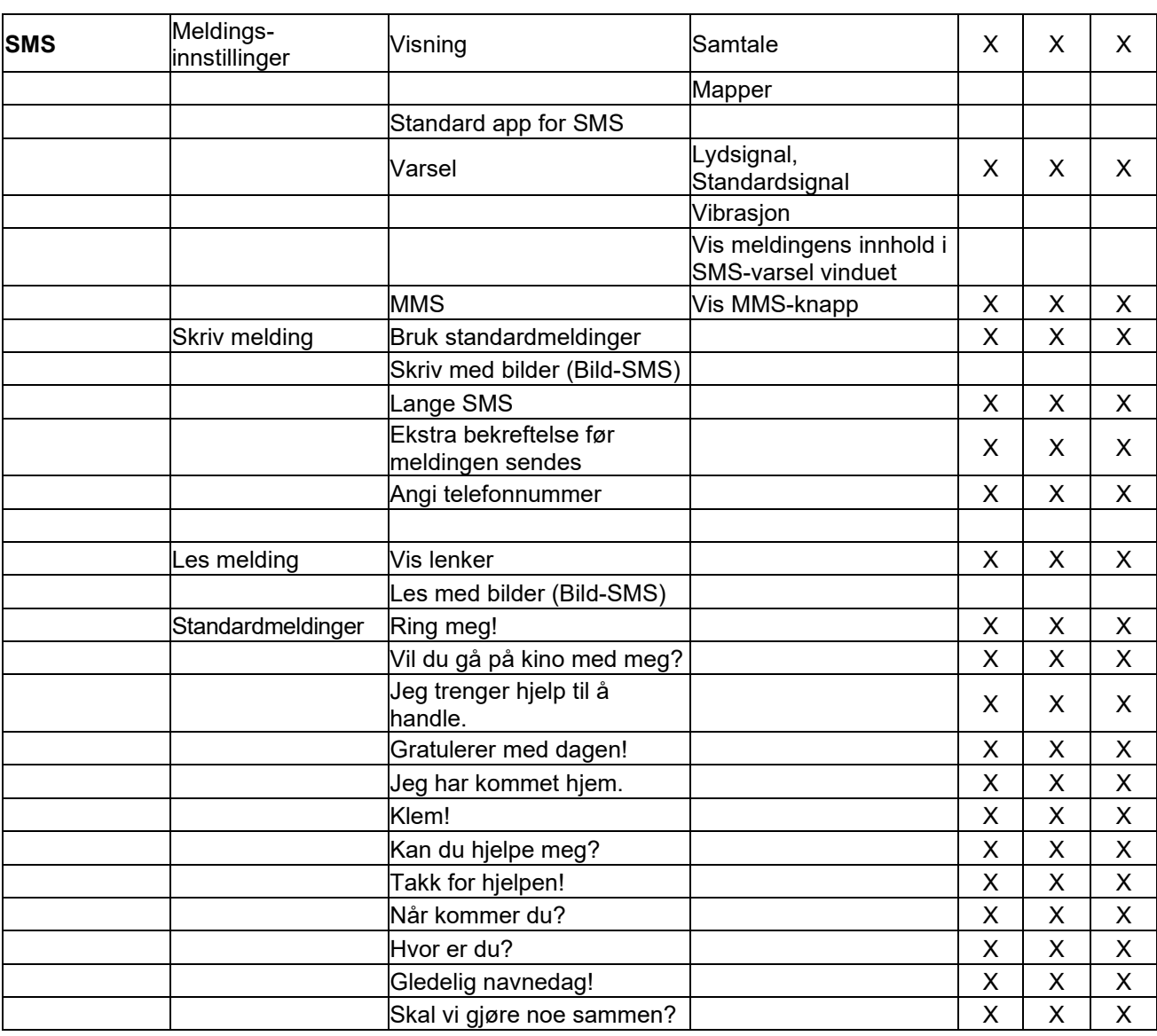

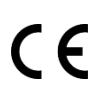

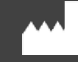

Abilia AB, Råsundavägen 6, 169 67 Solna, Sverige Telefon +46 (0)8 -594 694 00 | info@abilia.se | www.abilia.se

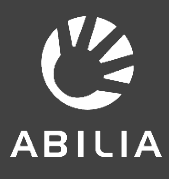